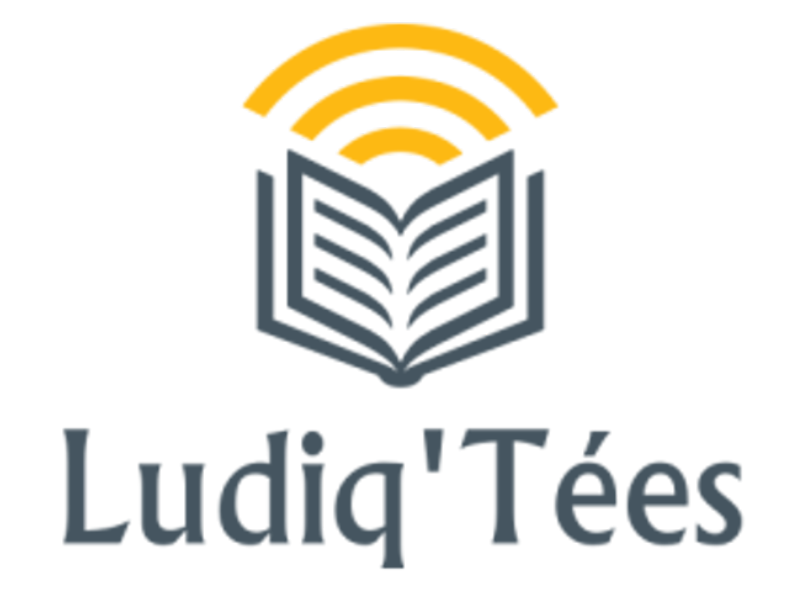

# **Guide du formateur**

[https://www.ludiqtee.eu](https://www.ludiqtee.eu/)

**Erasmus + Programme : 2019-1-BE01-KA202-050414**

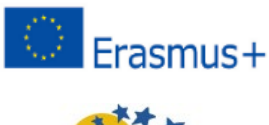

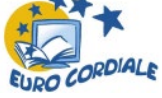

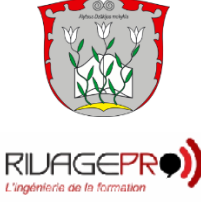

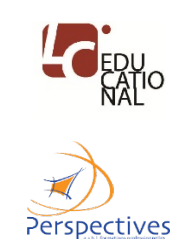

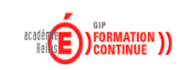

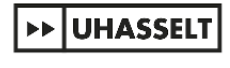

**Guide du formateur version 1.00**

LUDIQ'TEES est un nouvel outil pédagogique pour l'amélioration de l'orthographe du français, sous la forme d'une « dictée 2.0 » qui réinvente le genre. Cette dictée se présente sous forme d'histoires courtes et complètes d'une vingtaine de lignes avec des mots manquants qui seuls seront à orthographier par les apprenants. Les textes sont intégralement lus. Cet outil a pour particularité de ne conserver que les bonnes réponses en faisant disparaître les mauvaises et en laissant une nouvelle chance à l'apprenant. L'objectif est d'éviter toute confusion entre le mot correct et un mot non correct et d'aider à mémoriser le mot correct. Ainsi, si l'apprenant se trompe, sa réponse disparait, la bonne réponse apparait et il la recopie en vue de la mémoriser. Dans le cas d'erreur grammaticale, une explication grammaticale vient en soutien. Dès lors, l'apprenant ne peut ni mémoriser l'erreur ni être induit d'un doute entre 2 possibilités.

# Table des matières

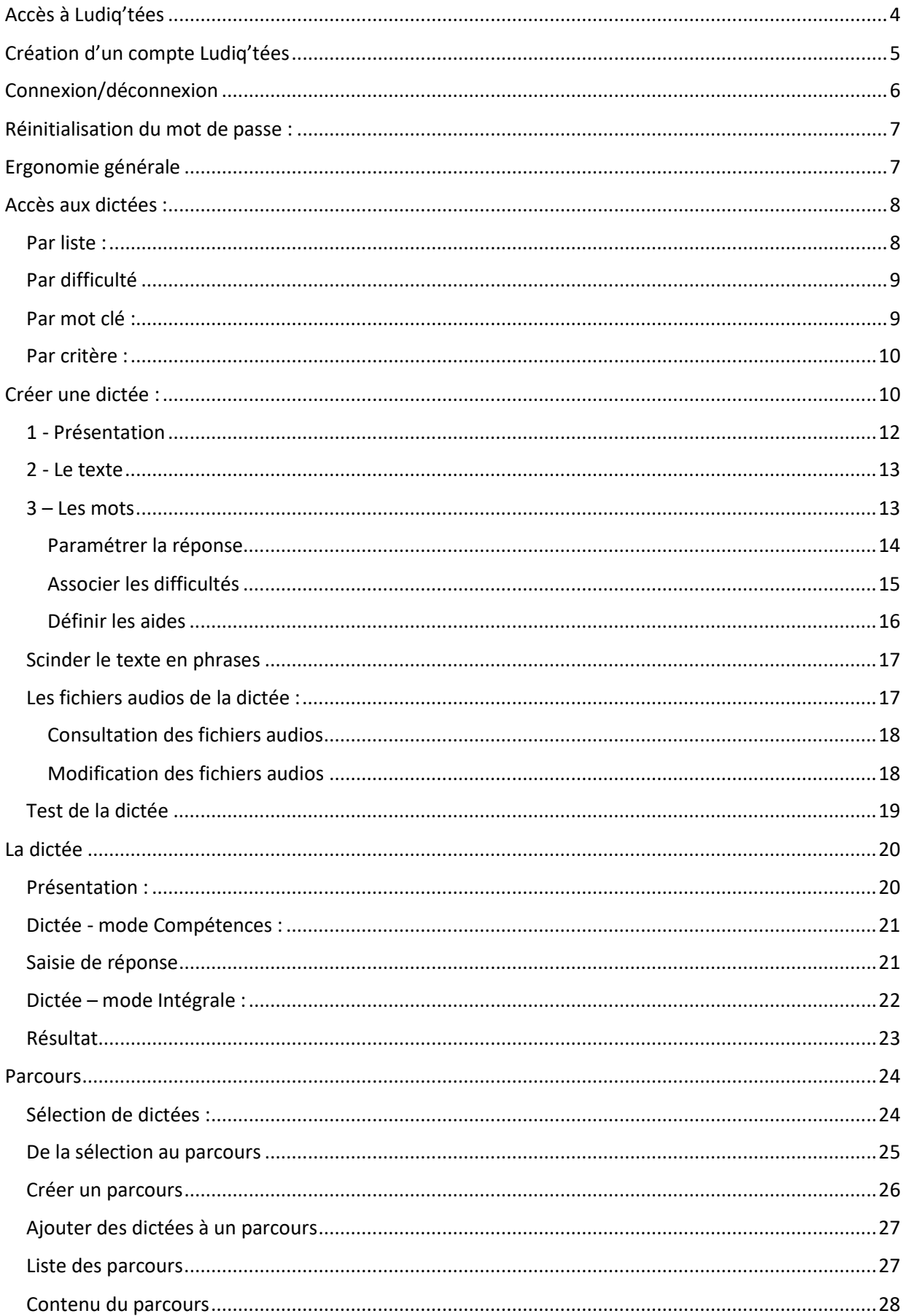

<span id="page-3-0"></span>L'outil *Ludiq'tées* est accessible depuis un navigateur Internet standard grâce au lien

#### [www.ludiqtee.eu](http://www.ludiqtee.eu/)

Le contenu du site de Ludiq'tées est librement accessible et sans inscription préalable, toutefois, pour accéder aux fonctionnalités spécifiques et enregistrer ses productions dans un espace dédié, il est nécessaire de créer un compte formateur ou apprenant.

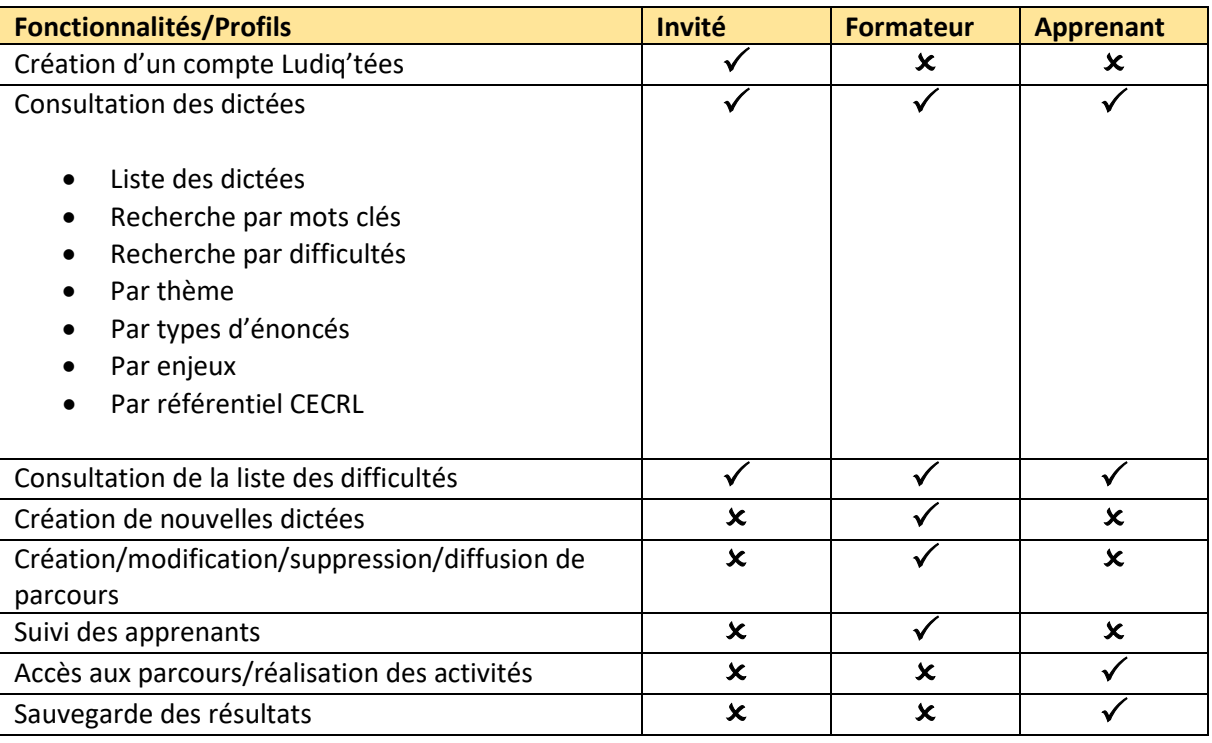

# <span id="page-4-0"></span>Création d'un compte Ludiq'tées

Accéder au sit[e www.ludiqtee.eu](http://www.ludiqtee.eu/)

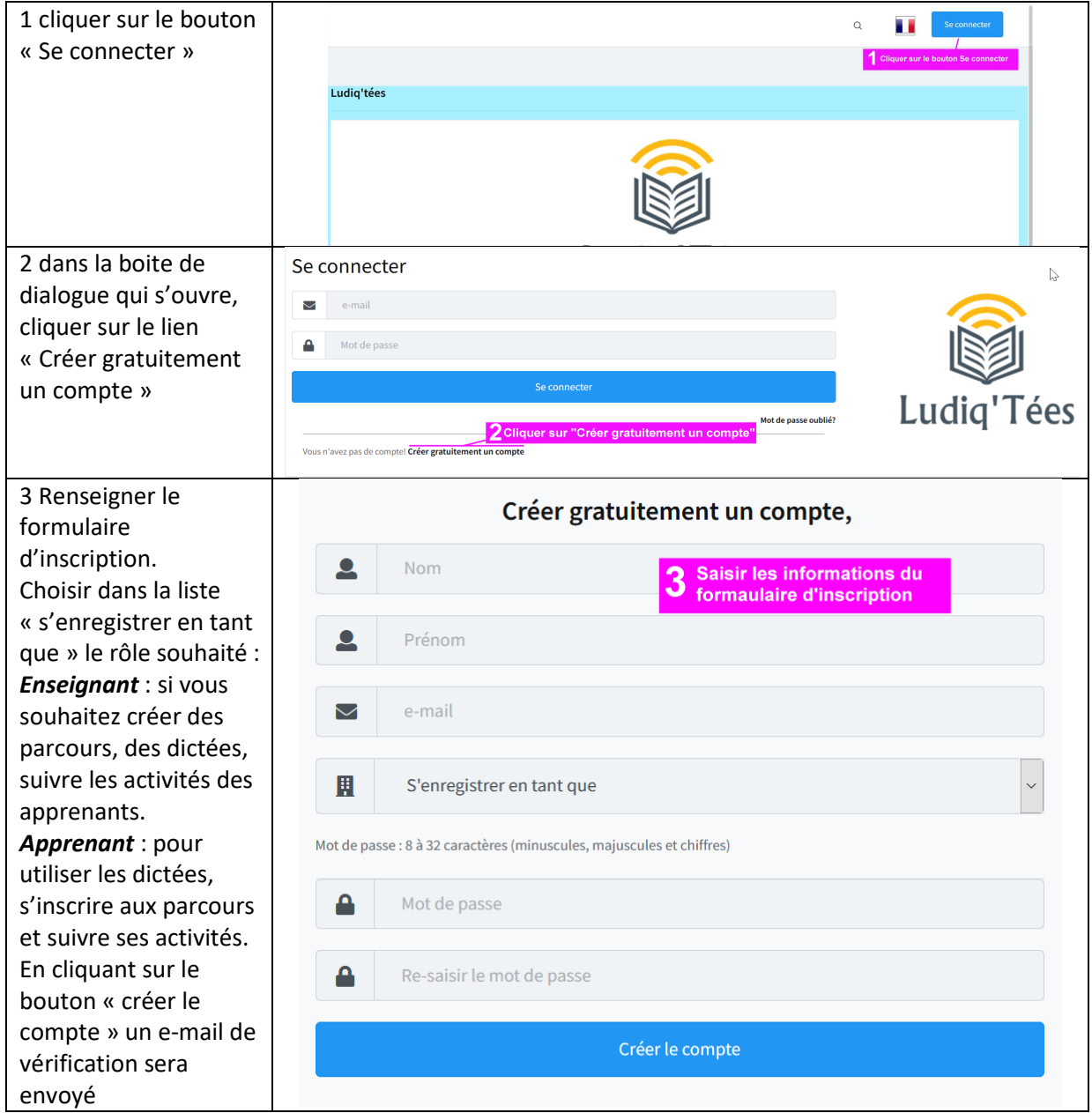

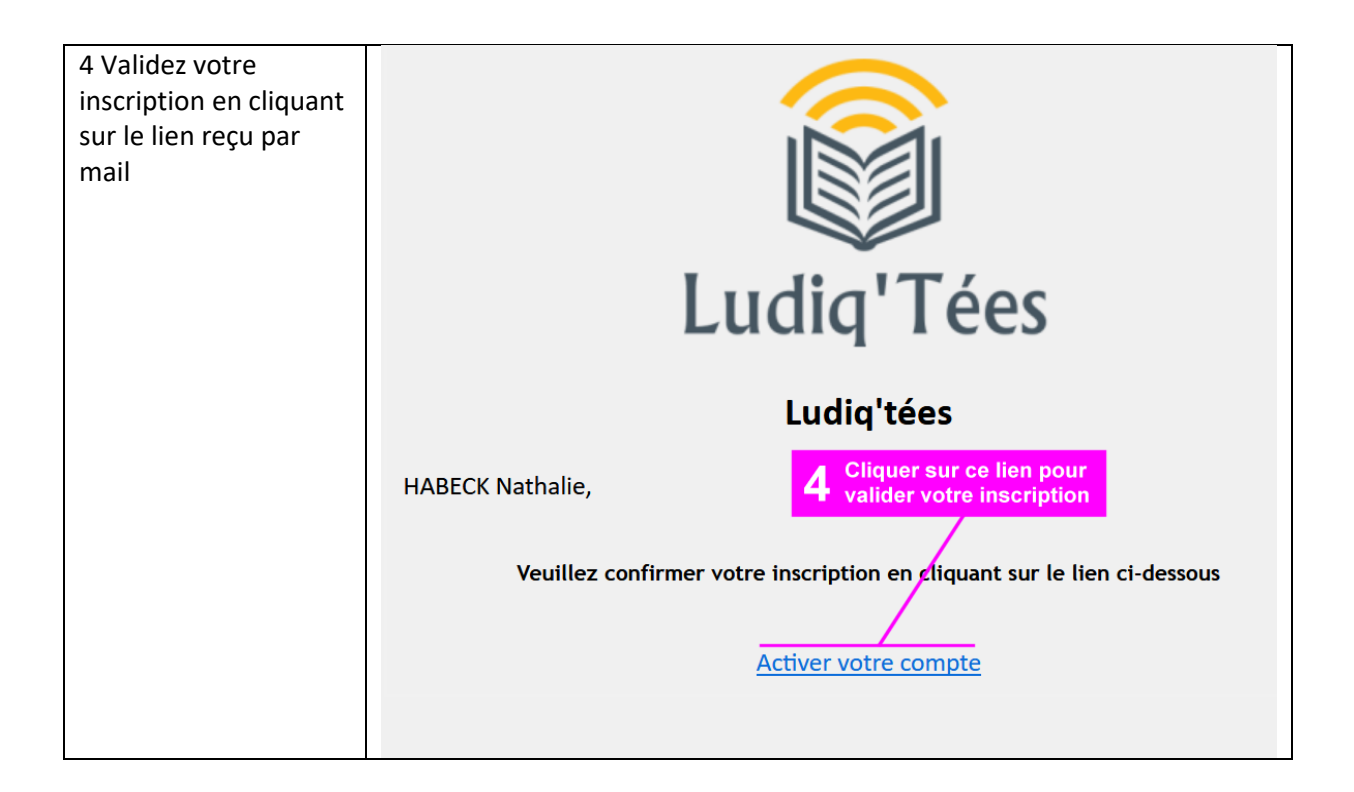

# <span id="page-5-0"></span>Connexion/déconnexion

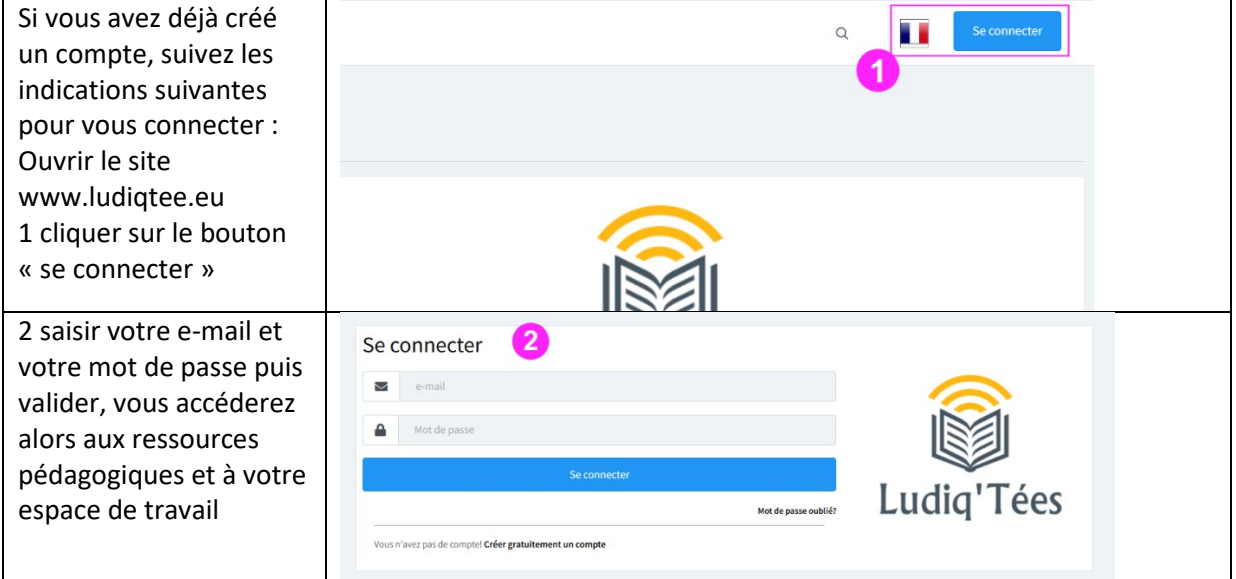

# <span id="page-6-0"></span>Réinitialisation du mot de passe :

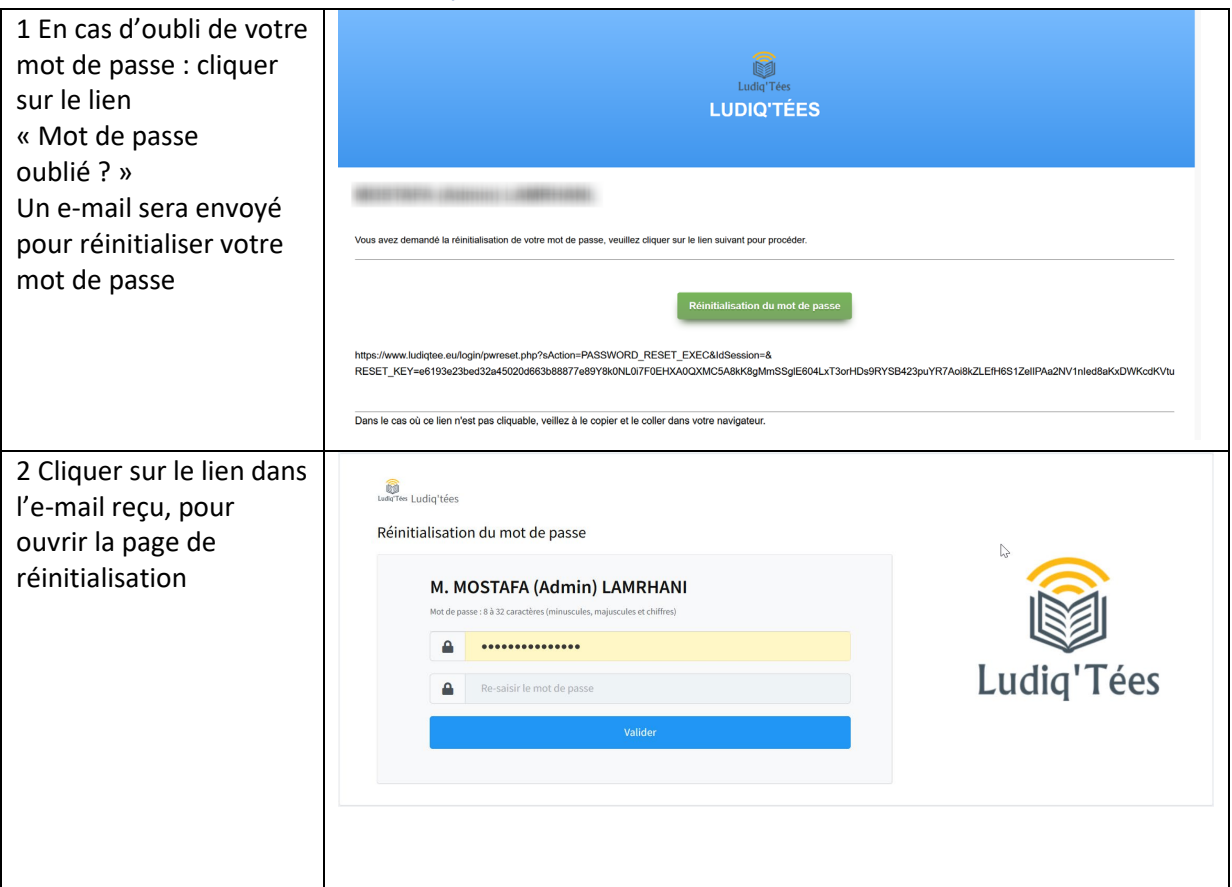

# <span id="page-6-1"></span>Ergonomie générale

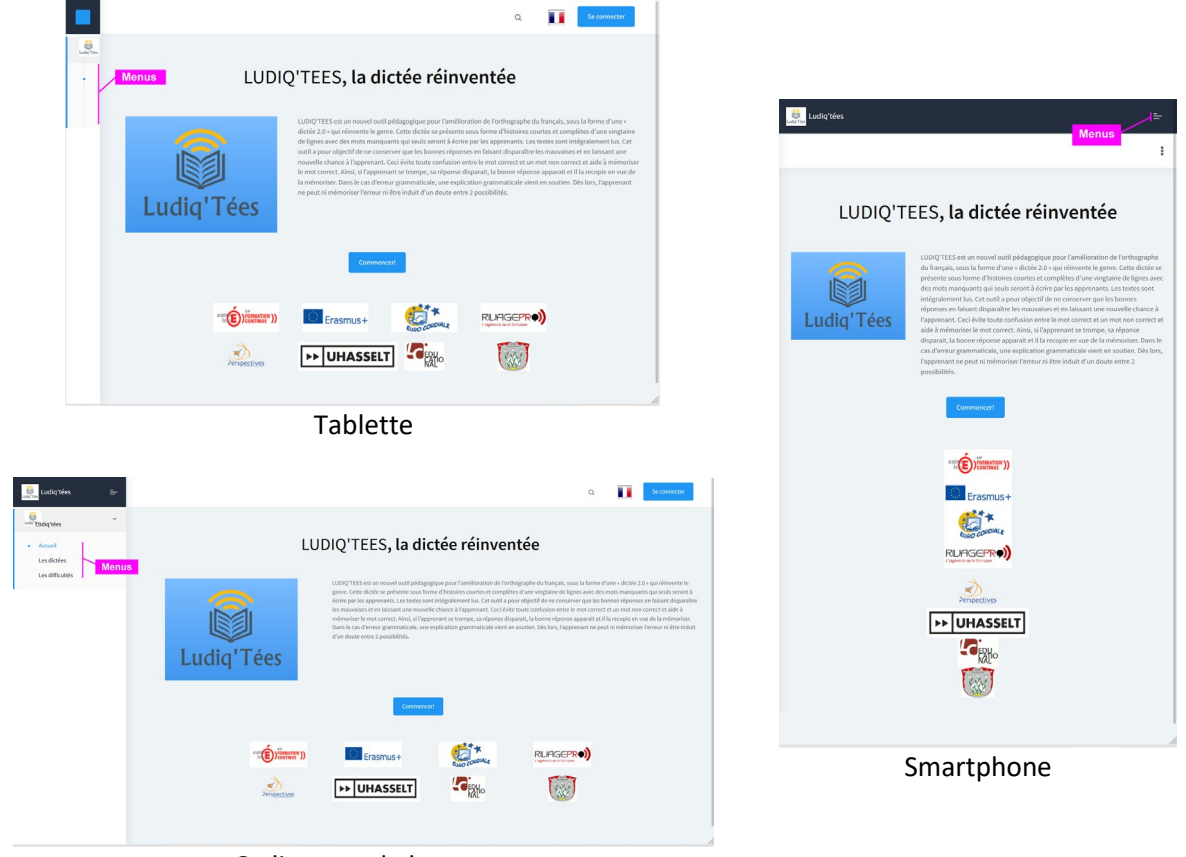

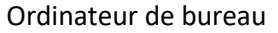

# <span id="page-7-0"></span>Accès aux dictées :

Plusieurs modes sont disponibles pour accéder aux dictées :

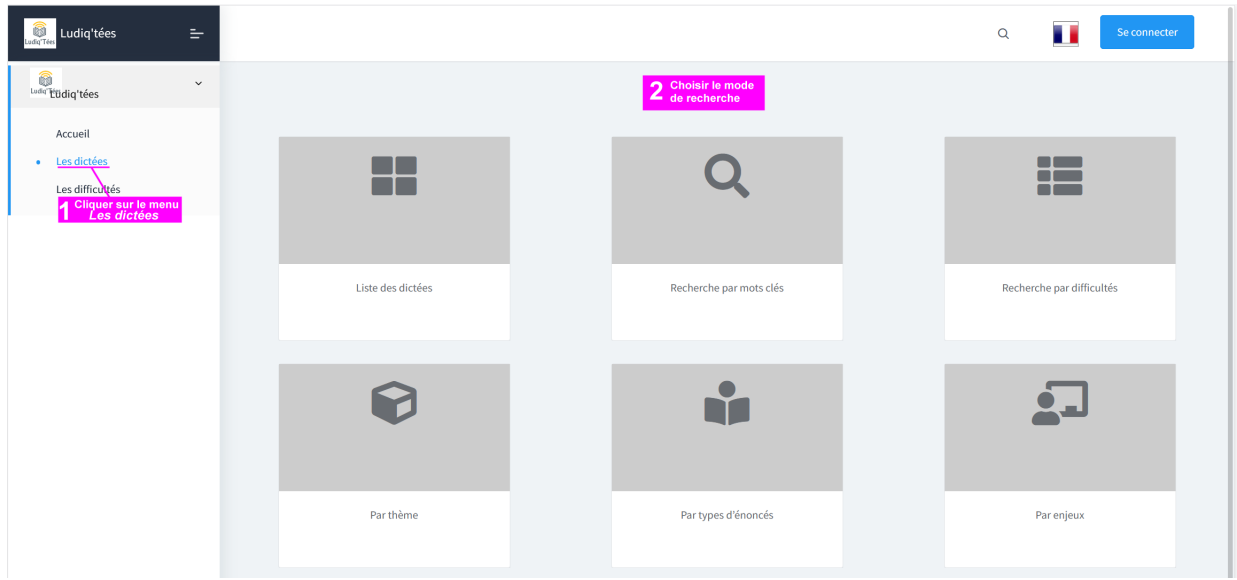

# <span id="page-7-1"></span>Par liste :

Affiche la liste exhaustive de toutes les dictées, cliquer sur le titre de la dictée pour y accéder.

Cliquer sur l'icône **in pour copier dans le presse-papier le lien d'accès direct à la dictée.** 

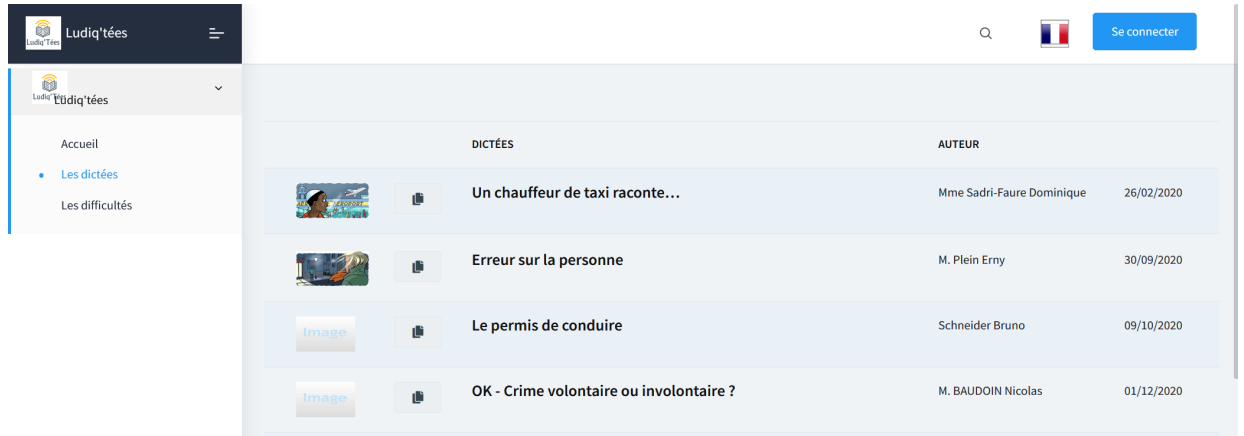

## <span id="page-8-0"></span>Par difficulté

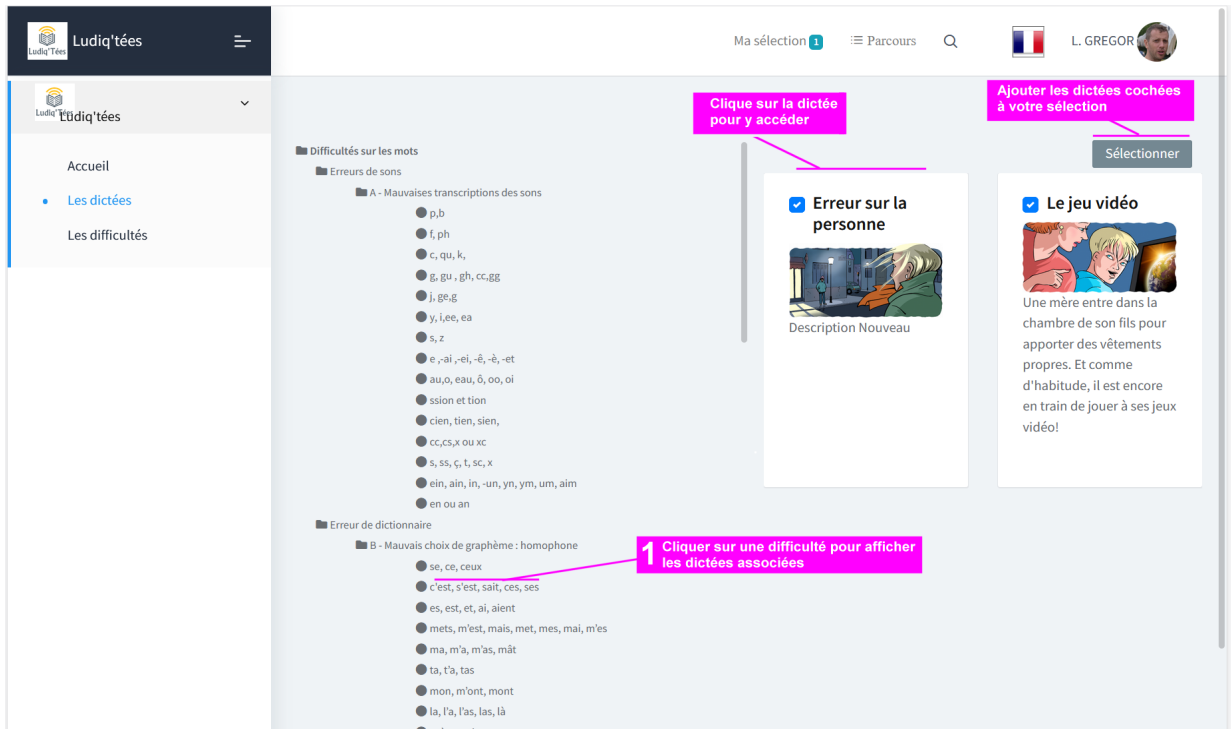

#### <span id="page-8-1"></span>Par mot clé :

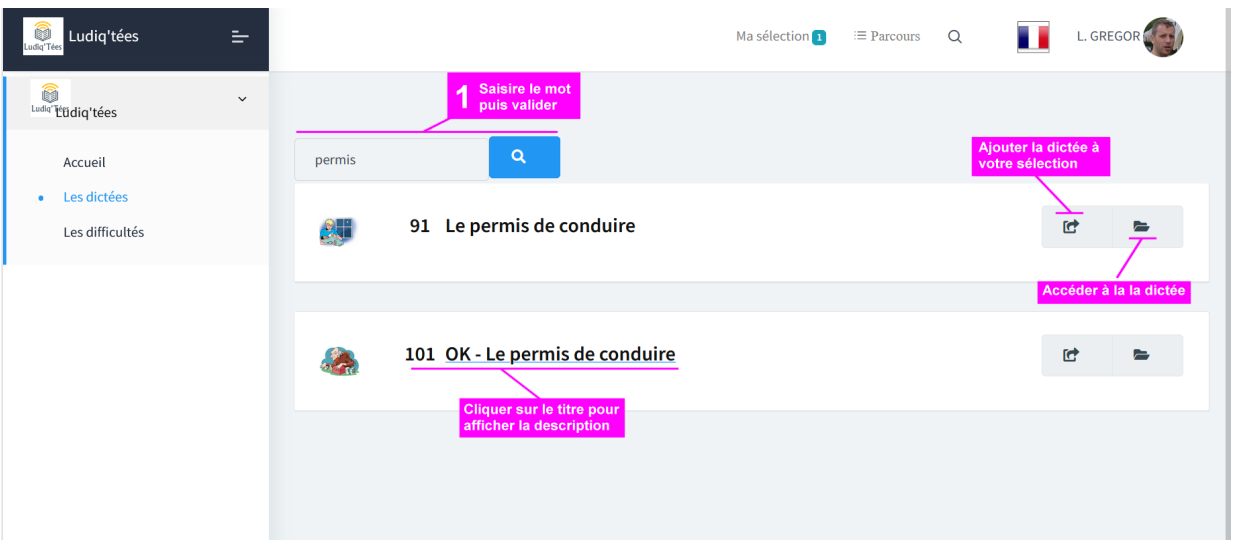

### <span id="page-9-0"></span>Par critère :

- Thèmes
- Type d'énoncé
- Enjeux
- Par compétence du cadre européen

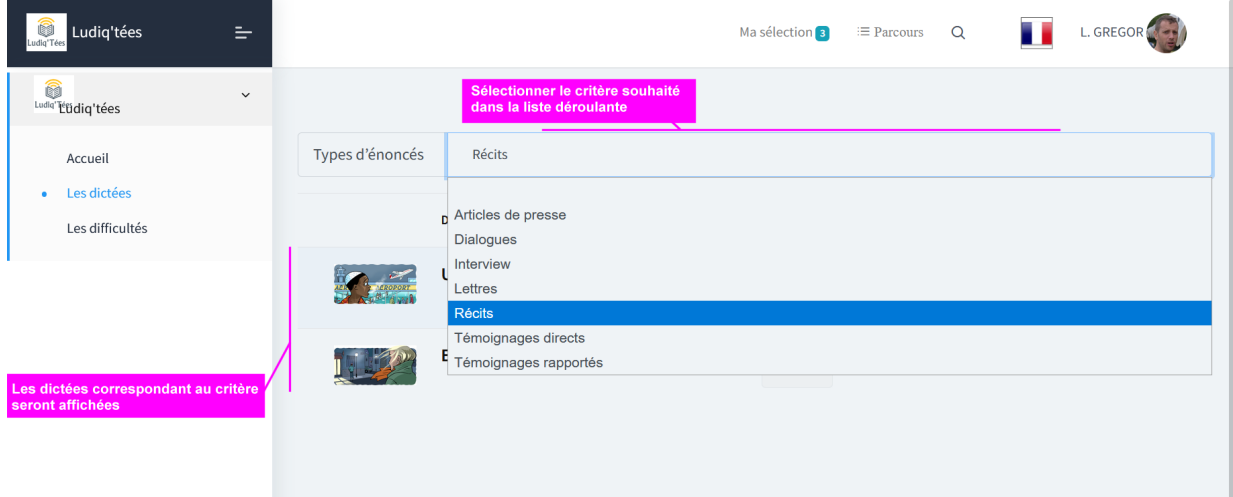

# <span id="page-9-1"></span>Créer une dictée :

Une dictée Ludiq'tées est composée de plusieurs éléments :

- Texte de la dictée
- Une illustration
- Plusieurs fichiers audios :
	- o Audio du texte intégral
	- o Audio de chaque mot à saisir (mots correspondant aux difficultés ciblées par la dictée)
	- o Audio de chaque phrase de la dictée (optionnel)

Pour créer une nouvelle dictée :

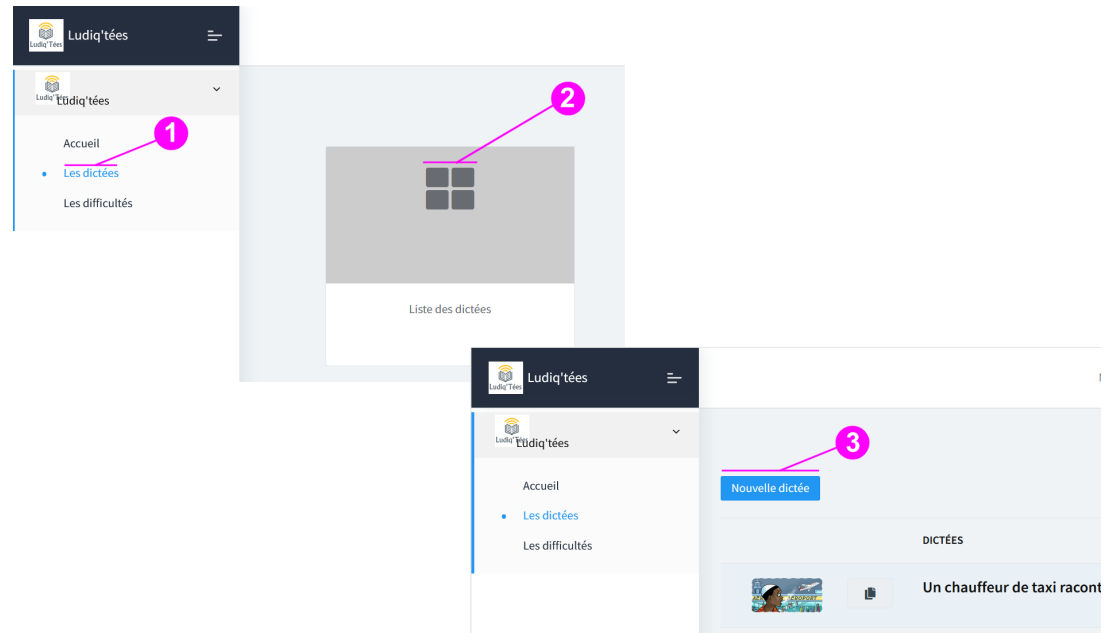

Saisir les informations du formulaire puis enregistrer

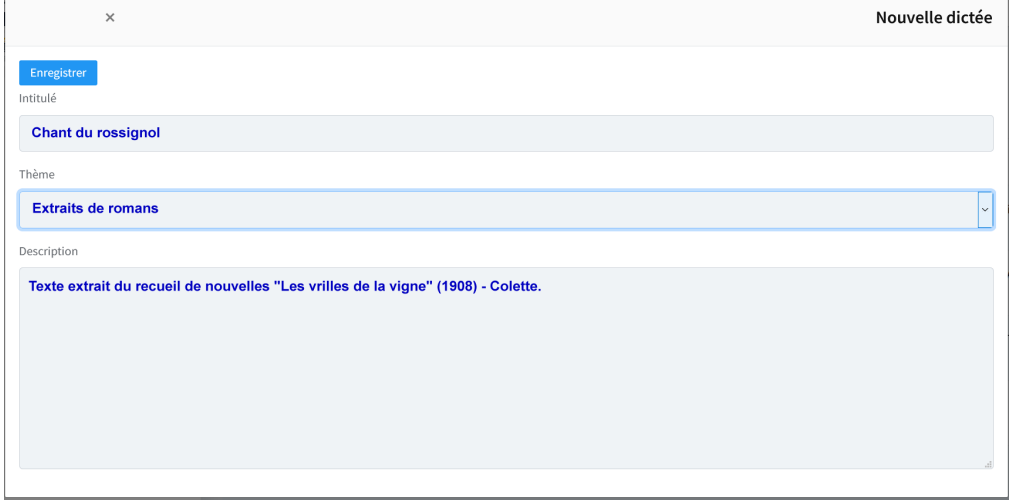

La page de création de la dictée s'ouvre, elle est constituée de plusieurs onglets :

# <span id="page-11-0"></span>1 - Présentation

Illustration, description et informations de la dictée.

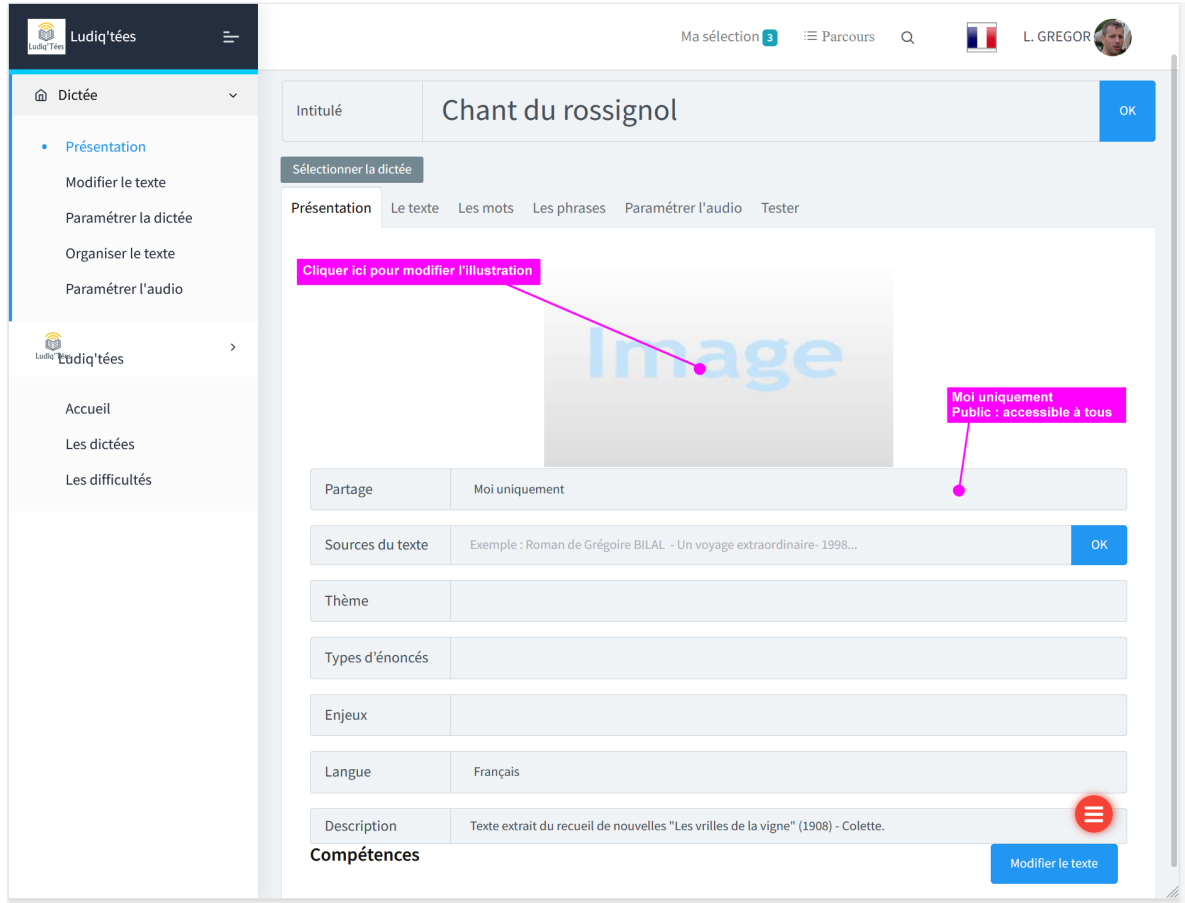

#### <span id="page-12-0"></span>2 - Le texte

Dans cet onglet, il sera possible de :

- Saisir et modifier le texte
- Définir tous les mots à masquer, ce sont tous les mots qui représentent des difficultés

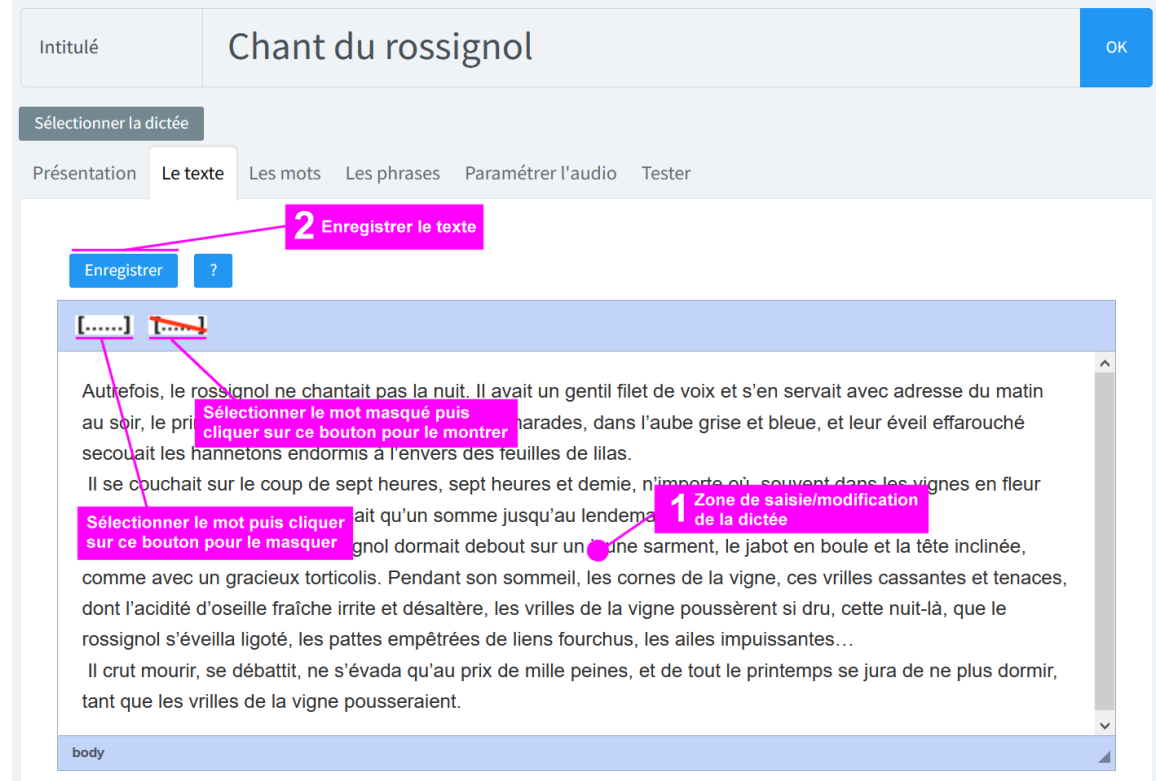

#### <span id="page-12-1"></span>3 – Les mots

Paramétrage des mots masqués : pour chaque mot on peut définir plusieurs paramètres :

- Nombre d'essais (3 par défaut)
- Mode de comparaison du mot saisi par l'apprenant au mot de référence
- Difficultés associées
- Indices/aides : informations affichées après chaque essai échoué

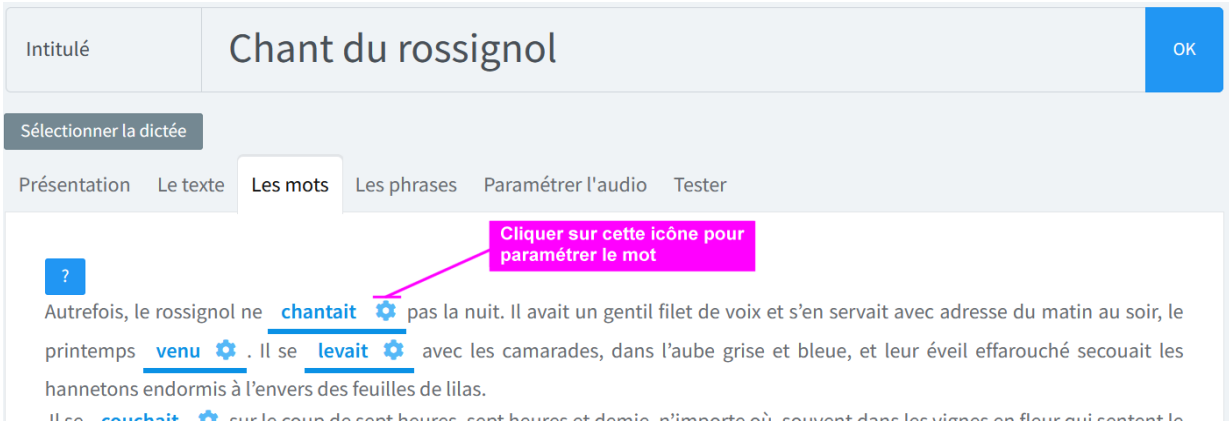

<span id="page-13-0"></span>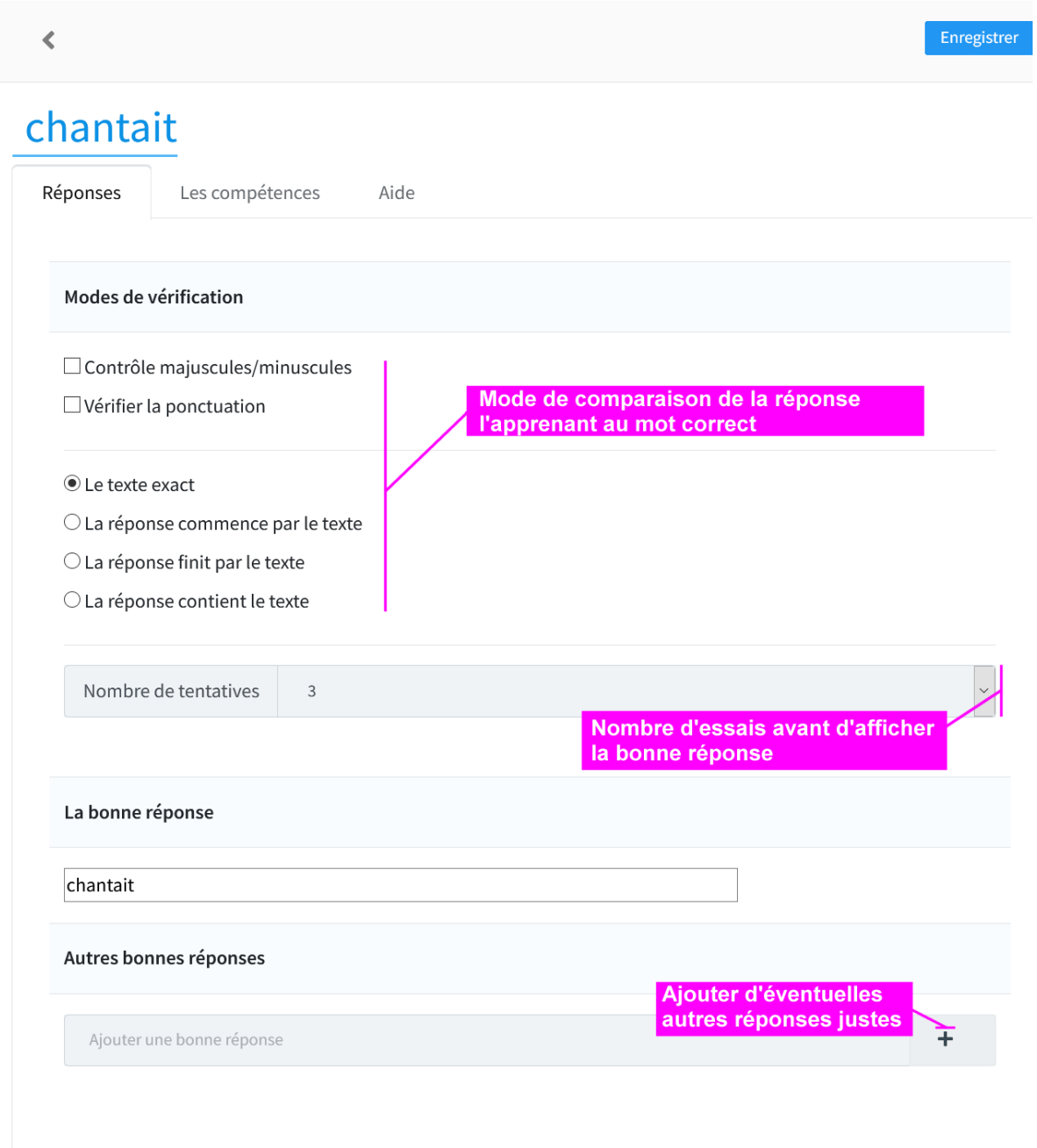

#### <span id="page-14-0"></span>Associer les difficultés

Pour analyser les résultats d'un apprenant au-delà du pourcentage de réussite, chaque mot masqué de la dictée peut être associé à une ou plusieurs difficultés et permettre aux formateurs de repérer pour chaque apprenant les difficultés maîtrisées ou non.

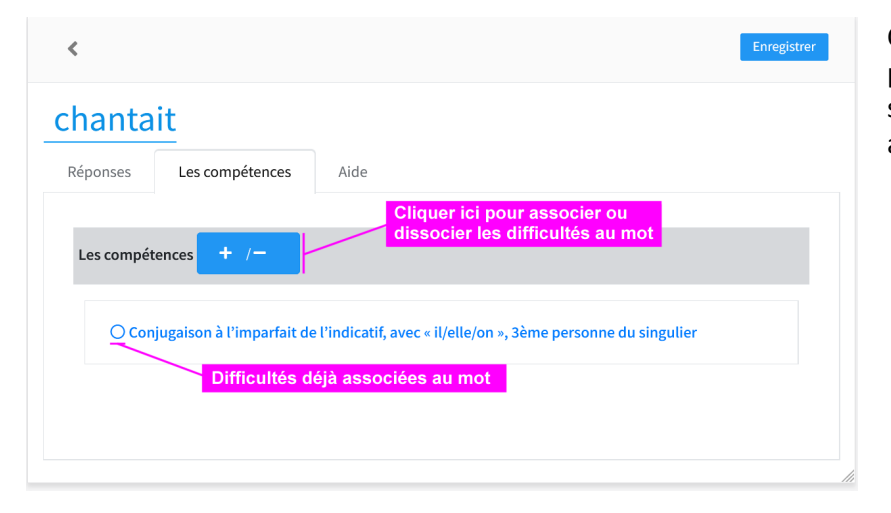

Cliquer sur le bouton +| pour ouvrir la fenêtre de sélection des difficultés associés au mot **chantait**

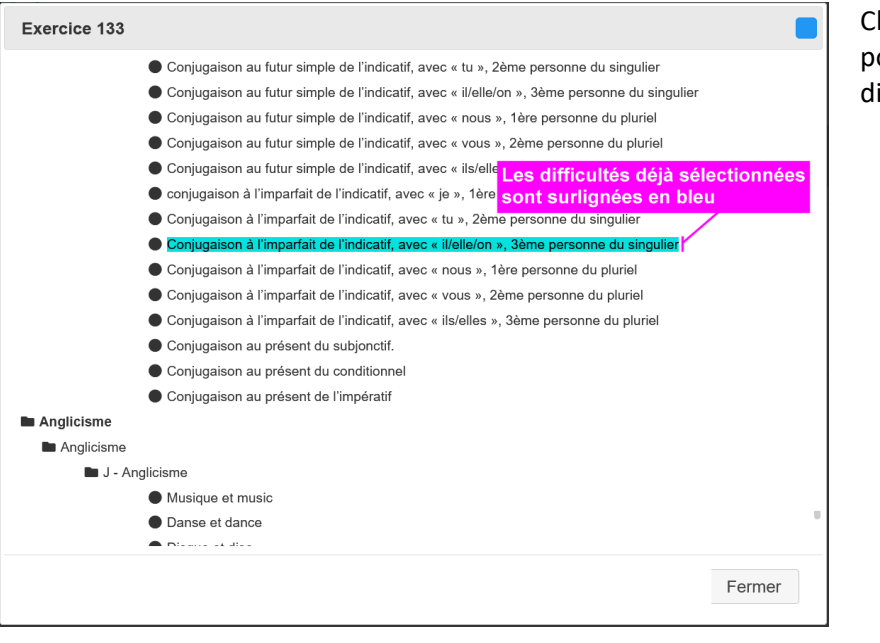

Cliquer sur les difficultés pour les associer ou les dissocier du mot

#### <span id="page-15-0"></span>Définir les aides

Ces aides sont affichées après chaque réponse échouée pour aider l'apprenant à trouver la bonne orthographe du mot.

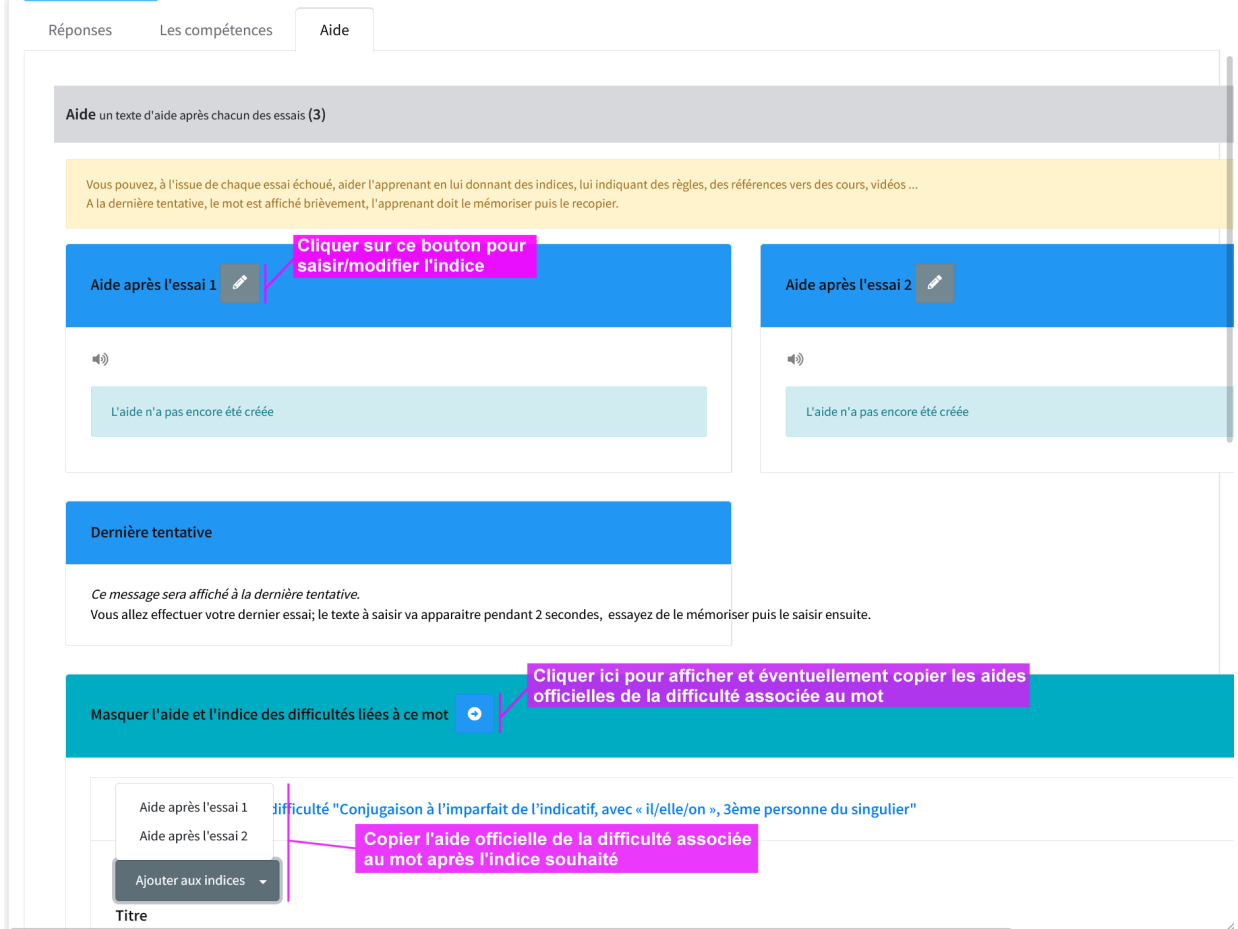

Ces indices sont textuels ou audios :

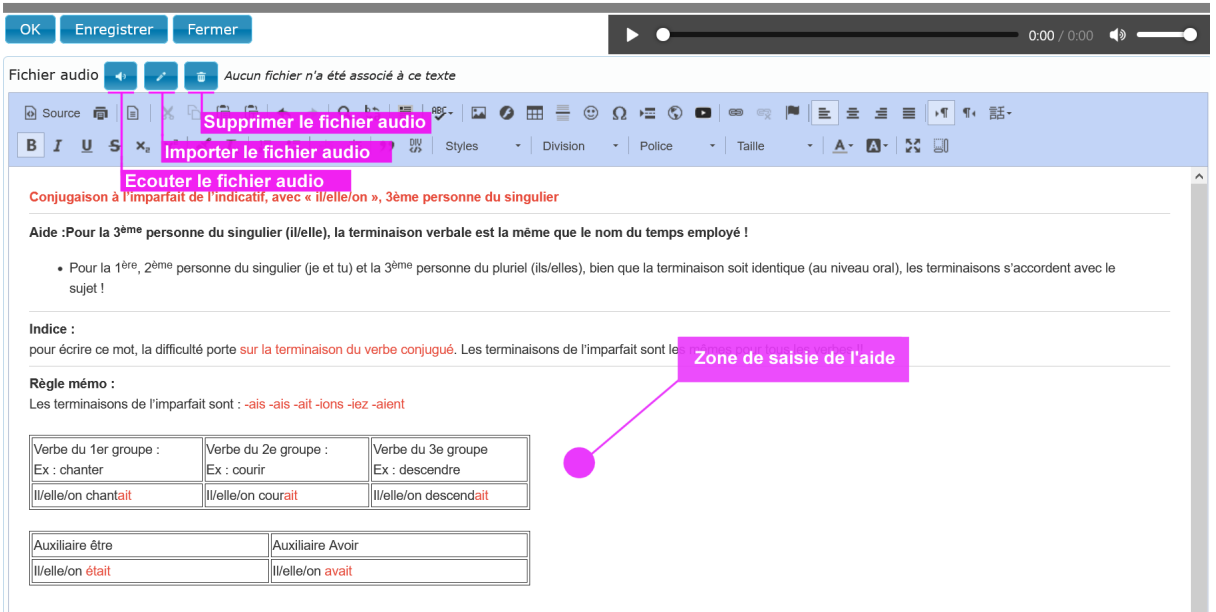

*Remarque :* L'aide après la dernière tentative consiste en l'affichage du mot pendant 2 secondes pour que l'apprenant le mémorise dans sa bonne orthographe puis le réécrit.

### <span id="page-16-0"></span>Scinder le texte en phrases

Pour faciliter la réalisation de la dictée, il est préférable de scinder le texte en phrases. Les fichiers audios pourront être organisés en conséquence et l'apprenant pourra écouter/réécouter chaque phrase avant de passer à la suite de la dictée.

Pour ce faire, positionner le curseur au début de la phrase et cliquer sur le bouton Scinder, un carré bleu est affiché à la position de coupure.

Pour supprimer la coupure, cliquer sur le carré bleu puis confirmer l'opération

Enregistrer les modifications avant de fermer l'onglet

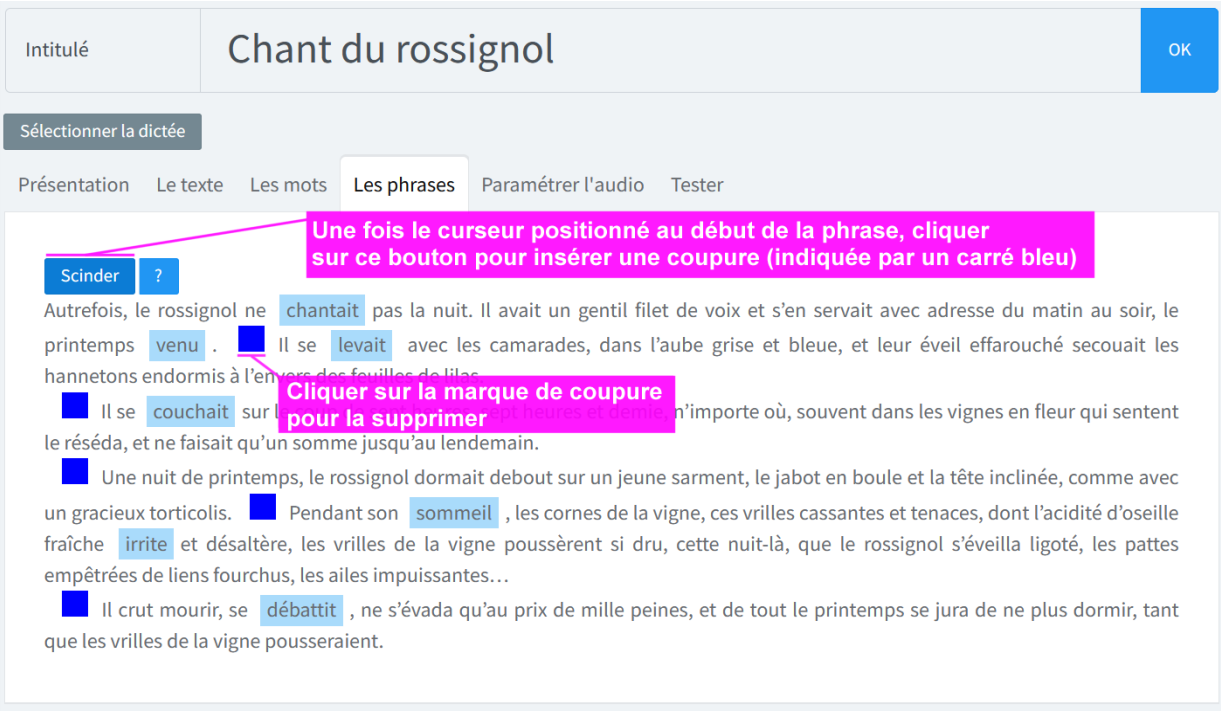

#### <span id="page-16-1"></span>Les fichiers audios de la dictée :

Plusieurs fichiers audios sont à associer à la dictée, il est conseillé de n'enregistrer les fichiers audios qu'une fois le texte de la dictée est finalisé pour éviter de réenregistrer et reparamétrer les fichiers audio.

Remarque : pour enregistrer les fichiers audios, il est conseillé de :

- S'installer dans un lieu où il n'y a pas de bruit environnant ni trop d'écho.
- Bien articuler le texte, quitte à l'exagérer par rapport à une lecture normale.
- Selon le niveau de difficulté souhaité de la dictée, adapter la vitesse de lecture : lecture lente pour les débutants, lecture normale pour les confirmés.
- Si vous avez l'habitude de l'usage d'un logiciel d'édition de fichiers audio (Audacity, Ocenaudio …), corrigez éventuellement le fichier audio (ajuster volume, supprimer le bruit …) ; mais cela n'est pas nécessaire.
- Vérifier le fichier en l'écoutant une ou plusieurs fois avant de le télécharger dans l'application

Bien qu'une seule voix soit suffisante pour réaliser une dictée, plusieurs voix peuvent être envisagées :

- Voix féminine
- Voix masculine
- Voix féminine et masculine

#### <span id="page-17-0"></span>Consultation des fichiers audios

L'onglet **« paramétrer l'audio »** permet de consulter la dictée et d'écouter les fichiers audios ; pour importer et modifier ces fichiers, cliquer sur le bouton **« Modifier l'audio »**

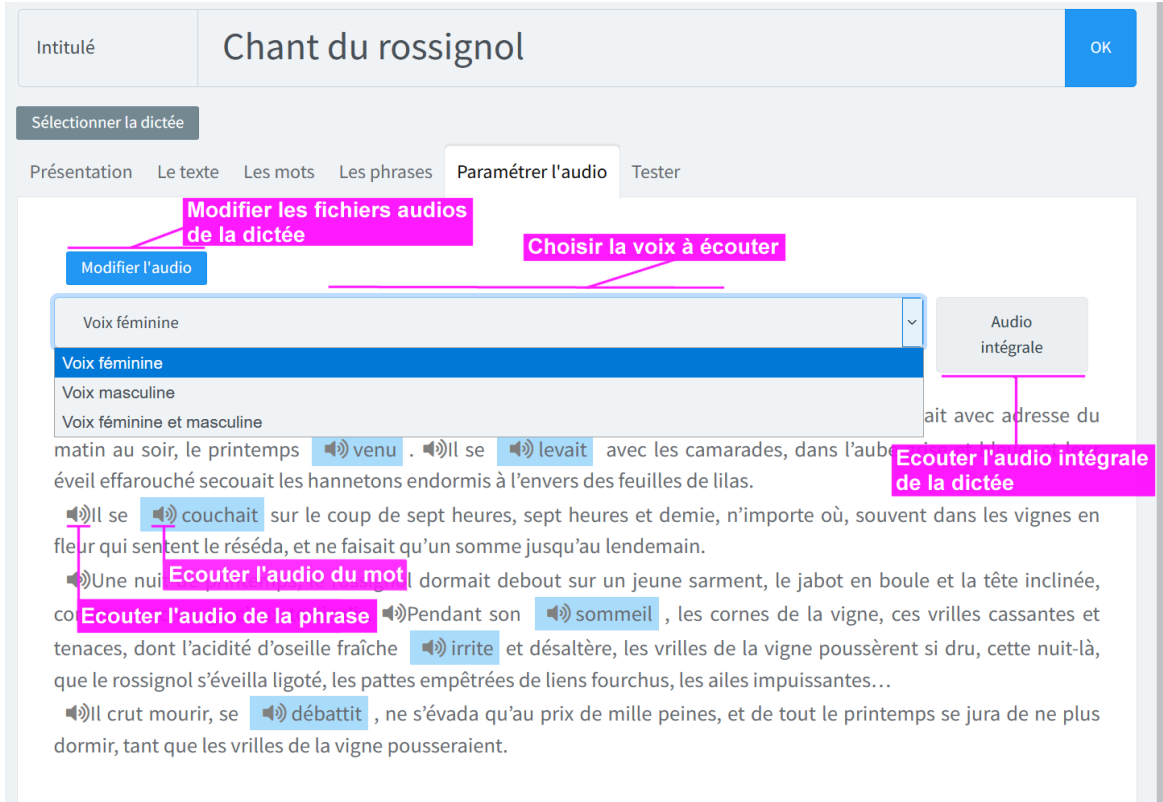

#### <span id="page-17-1"></span>Modification des fichiers audios

Pour le paramétrage des fichiers audios, il est conseillé d'organiser les fichiers en dossier :

- Voix
	- o Mots *(Répertoire des fichiers audios de chaque mot)*
	- o Phrases *(Répertoire des fichiers audios de chaque phrase)*
	- o Intégrale *(Répertoire du fichier audios intégral de la dictée)*

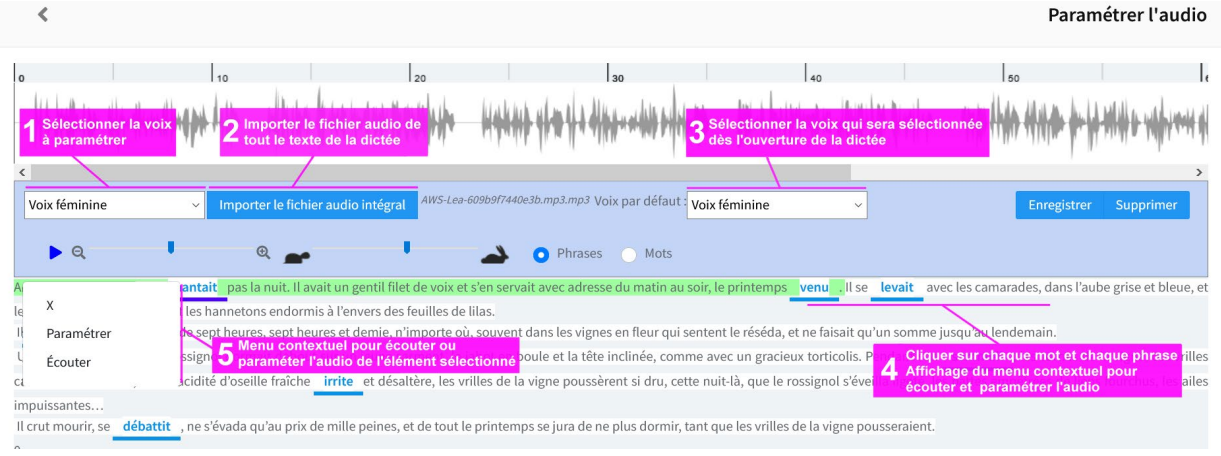

Le menu **Paramétrer** ouvre le formulaire de paramétrage :

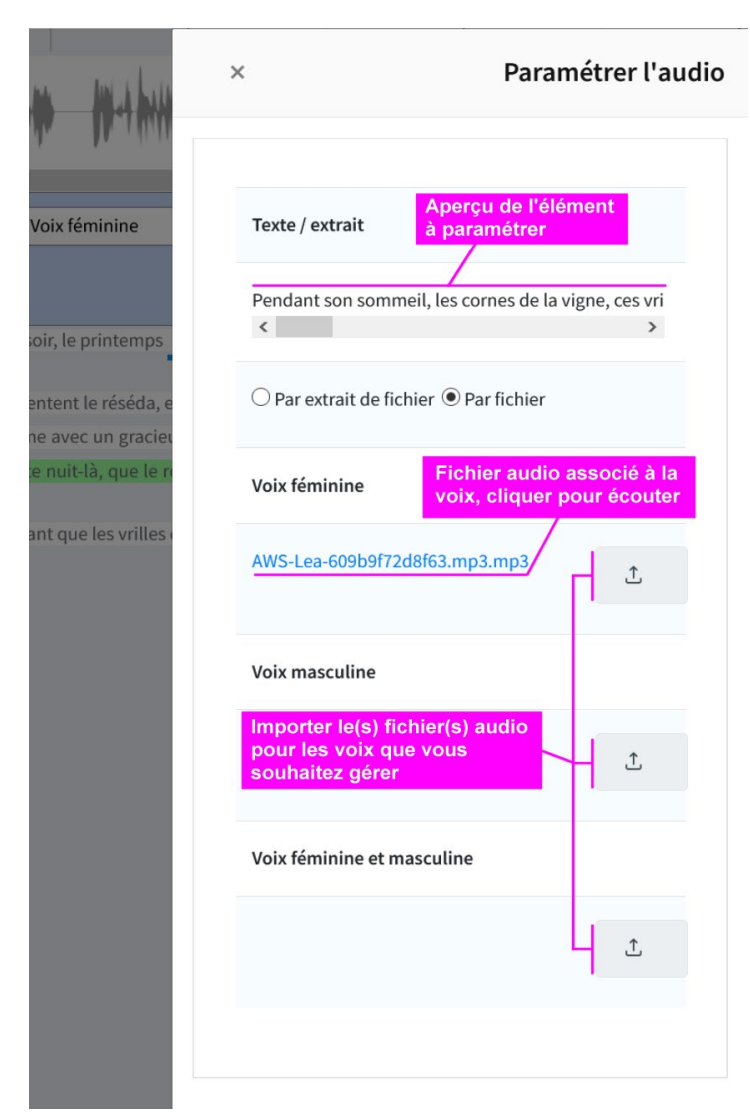

Deux modes sont gérés :

*Par fichier (mode conseillé) :* créer un fichier audio pour chaque phrase/mot.

Pour la voix ou les voix que vous souhaitez gérer, et pour chaque mot et chaque phrase, importer le fichier audio correspondant grâce au bouton

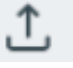

*Par extrait de fichier :* un seul fichier audio est associé à la dictée. Pour chaque mot/phrase, on sélectionne une portion de ce fichier.

### <span id="page-18-0"></span>Test de la dictée

Dans l'onglet « Tester », cliquer sur le bouton :

Tester la dictée en mode élève

# <span id="page-19-0"></span>La dictée

La dictée est organisée en plusieurs onglets et peut être réalisée selon deux modes : le mode Compétences et le mode Intégrale.

<span id="page-19-1"></span>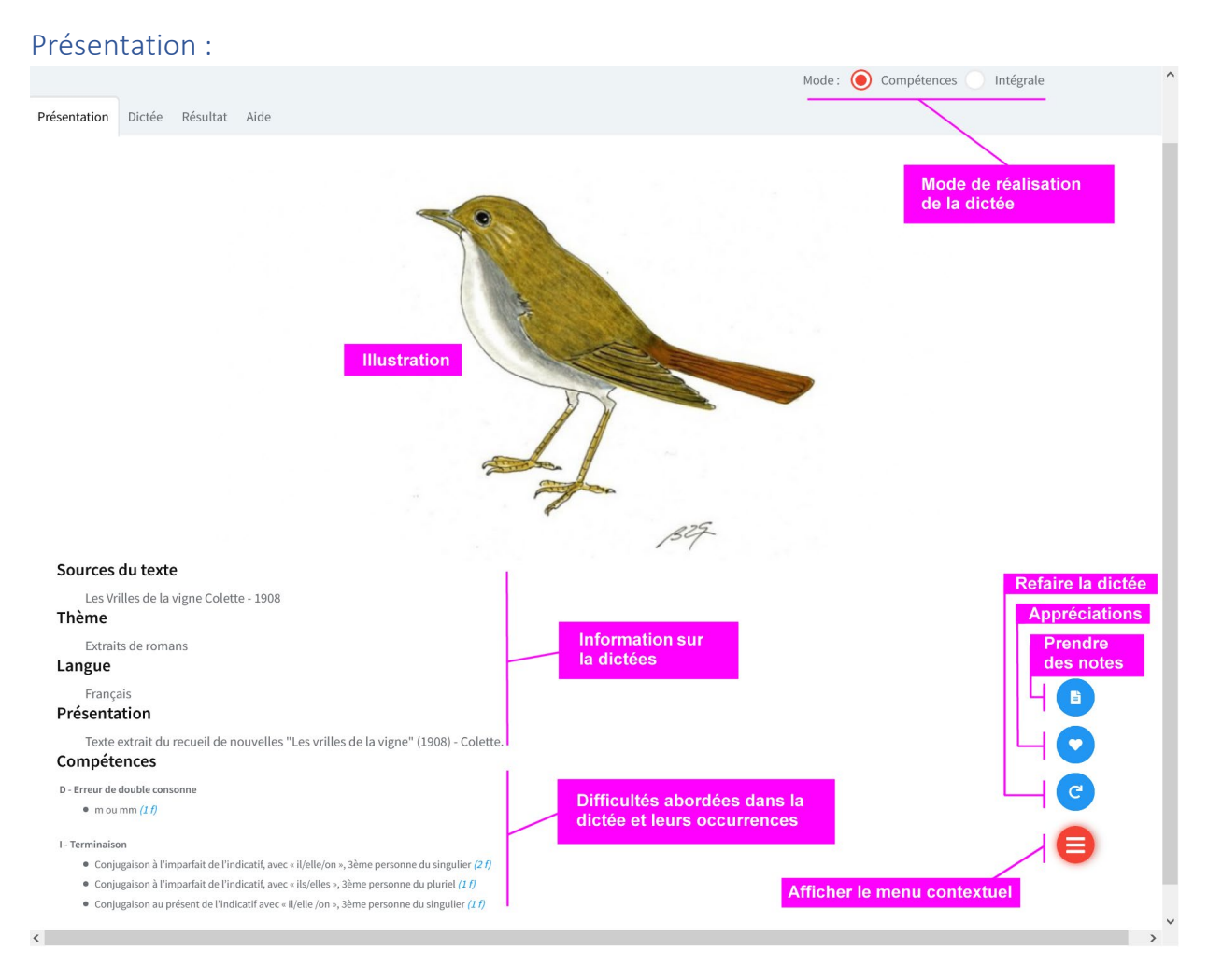

#### <span id="page-20-0"></span>Dictée - mode Compétences :

Dans ce mode, la dictée est focalisée sur les mots représentant les difficultés ciblées, l'apprenant n'aura à saisir que ces mots pour bien en maitriser l'orthographe. Les résultats dans ce cas sont structurés autour du référentiel de difficultés, elles indiquent pour chacune d'elles, le pourcentage de réussite.

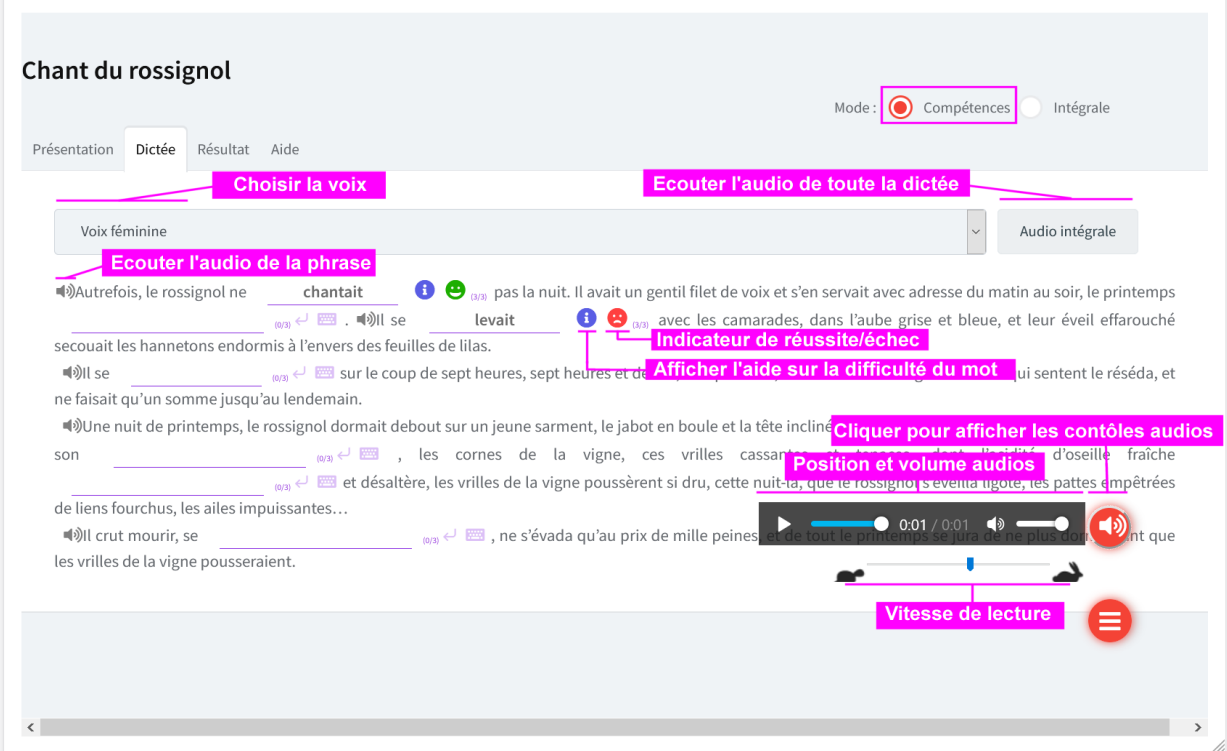

#### <span id="page-20-1"></span>Saisie de réponse

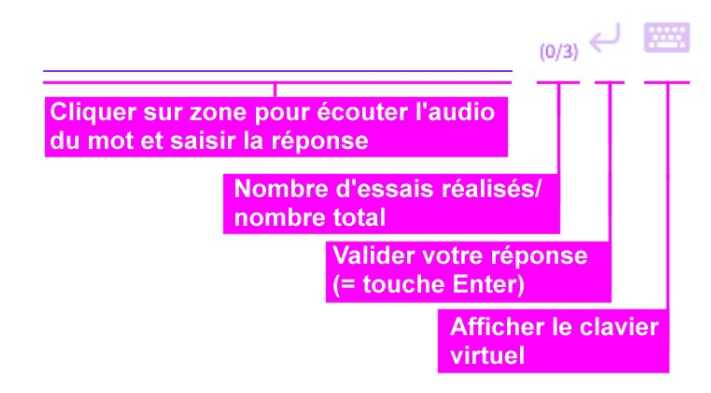

Pour chaque mot est défini un nombre de tentatives maximum, après la validation de la réponse, plusieurs cas se présentent :

- Essai réussi : l'indicateur de réussite  $\bigoplus$  et le bouton d'information  $\bigoplus$  sont affichés, le curseur est positionné sur le mot suivant
- Essai échoué à l'avant dernière tentative : la réponse juste est affichée pendant 2 secondes pour être mémorisée et saisie ensuite
- Essai échoué à la dernière tentative : l'indicateur d'échec  $\bullet$  et le bouton d'information  $\bullet$ sont affichés, le curseur est positionné sur le mot suivant.
- Les autres essais échoués : des indices sont affichés pour aider l'apprenant à trouver la bonne réponse.

#### Exemple d'indice

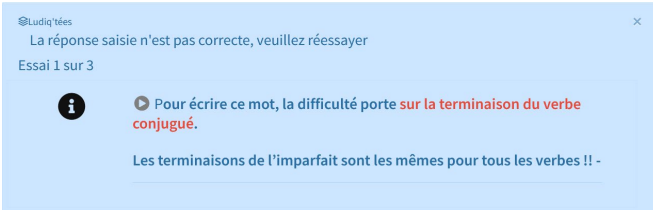

## <span id="page-21-0"></span>Dictée – mode Intégrale :

Dans ce mode, l'apprenant saisit la réponse puis valide phrase par phrase. Tous les mots sont pris en compte lors de la vérification et le résultat (score) est affiché pour chacune d'elles.

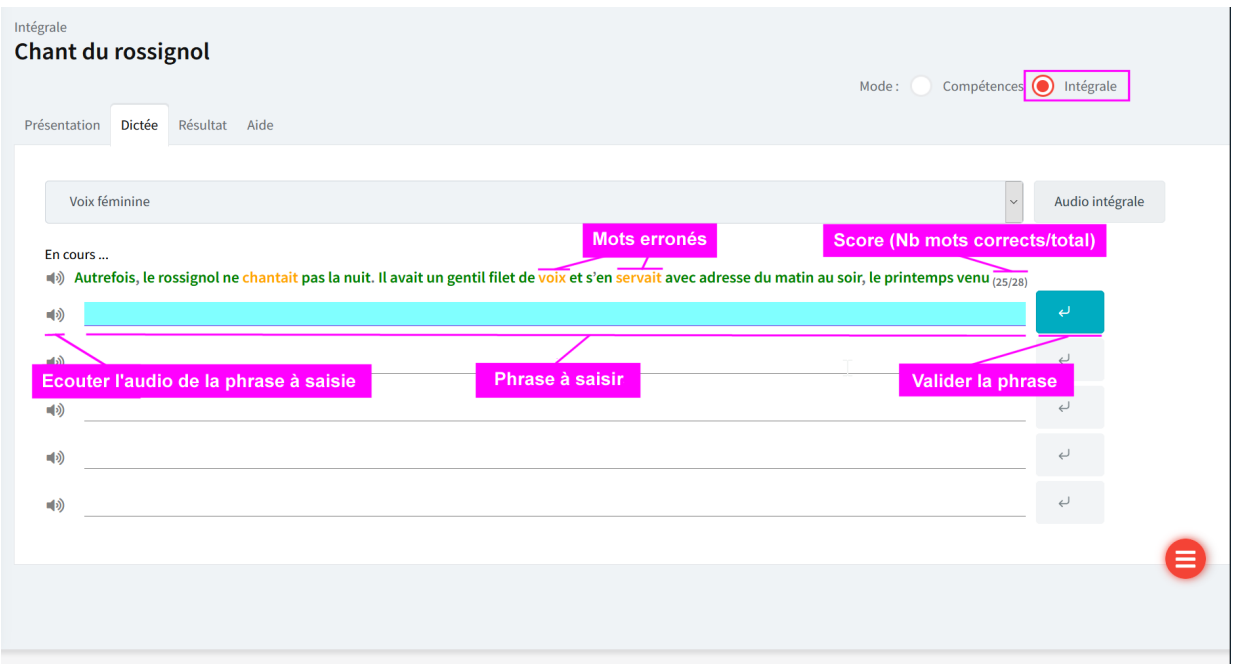

## <span id="page-22-0"></span>Résultat

Les résultats de toute la dictée sont consolidés par difficultés et uniquement si la dictée a été réalisée en mode Compétences : pour chaque difficulté abordée sont affichés les scores (réussite/échec/non encore réalisé) :

- Global (toute la dictée)
- Compétences (Par famille de difficultés)
- Suivi détaillé (Pour chaque difficulté)

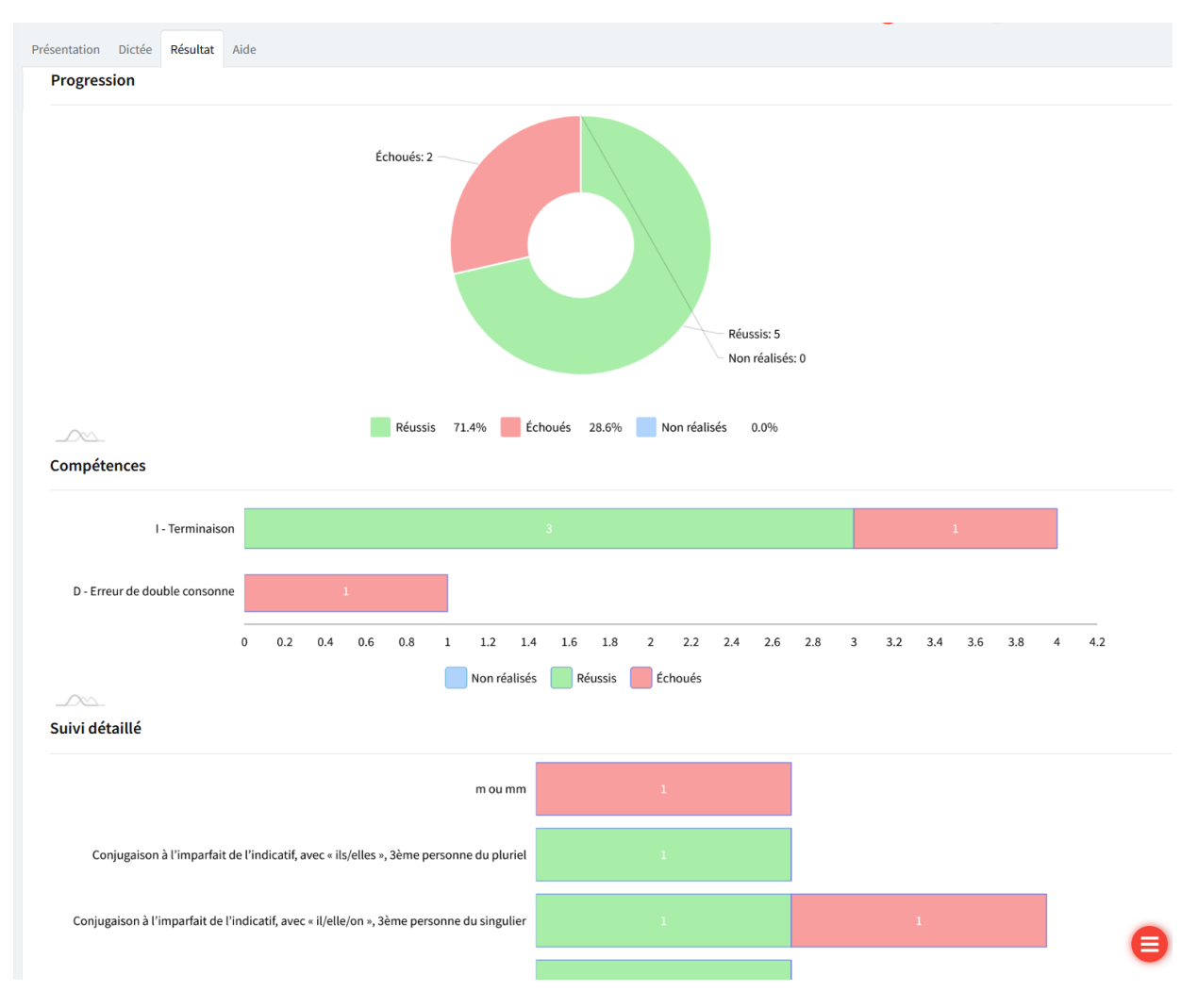

# <span id="page-23-0"></span>Parcours

Un parcours est une sélection de dictées destinée à un apprenant ou un groupe d'apprenant.

#### <span id="page-23-1"></span>Sélection de dictées :

Dans l'objectif de créer un nouveau parcours ou de modifier un parcours existant, il faut rechercher des dictées par le mode souhaité, puis ajouter la(les) dictées à votre sélection :

La sélection ainsi que le nombre de dictées sélectionnées sont indiqués dans le menu :

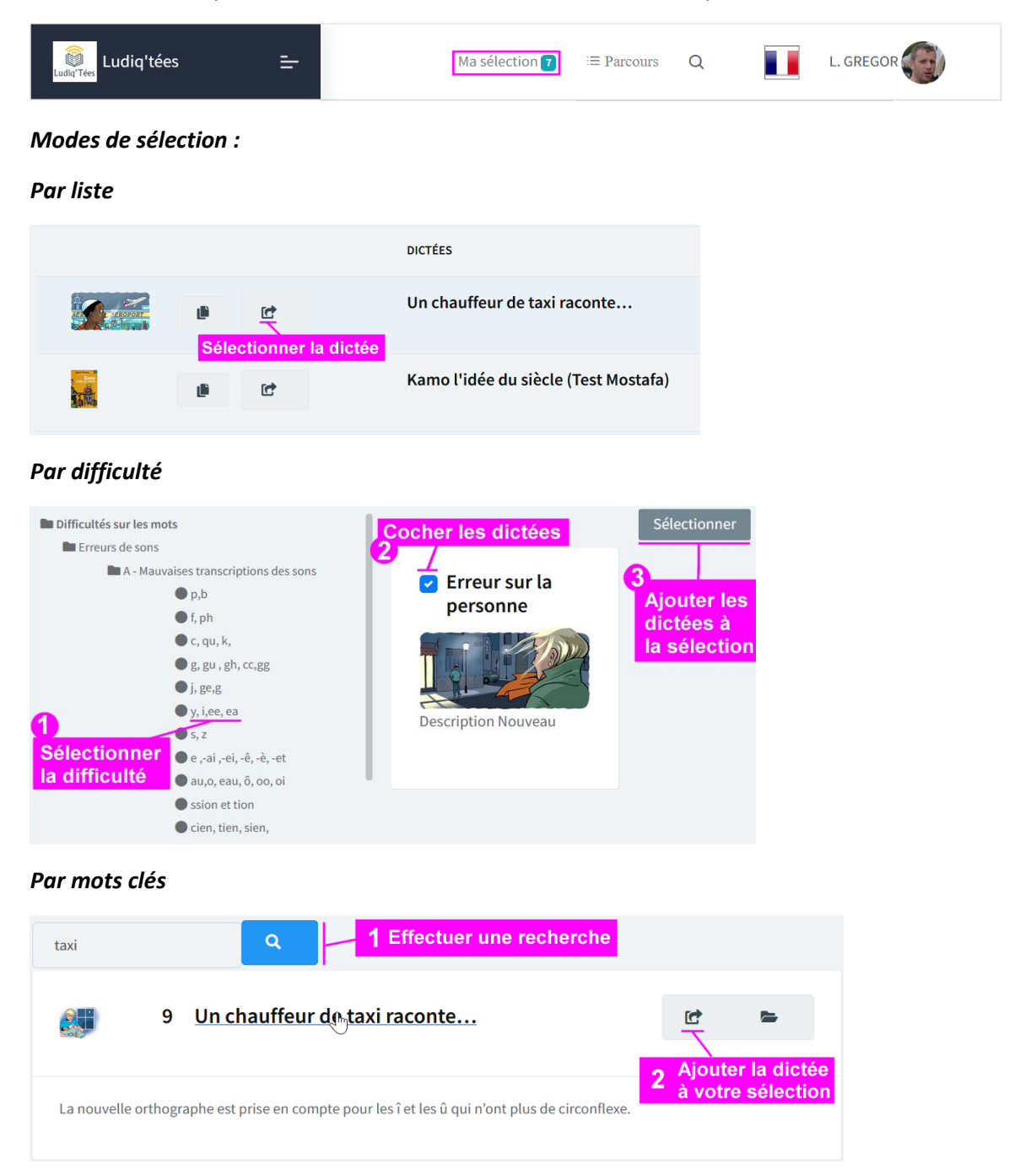

## *Par critères (Thèmes, types d'énoncé, enjeux) :*

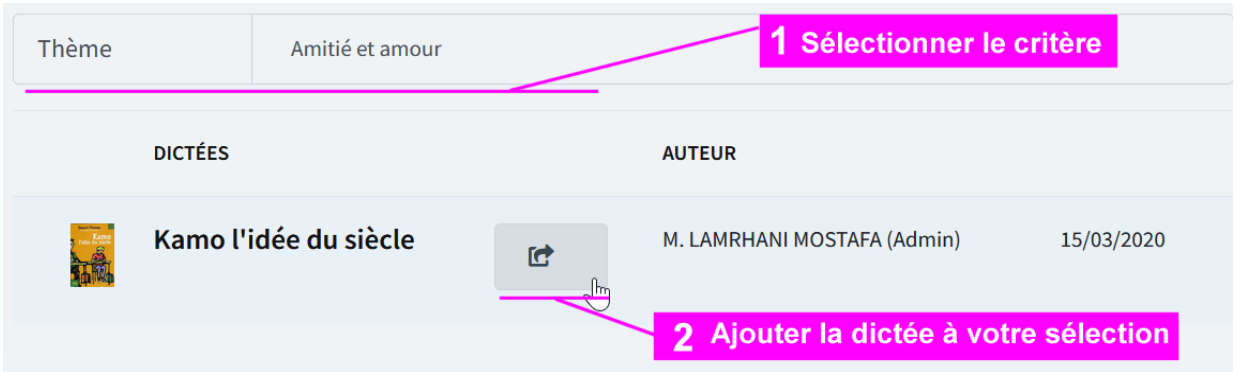

# <span id="page-24-0"></span>De la sélection au parcours

Le menu « Sélection » donne accès à la liste des dictées sélectionnées afin de la gérer.

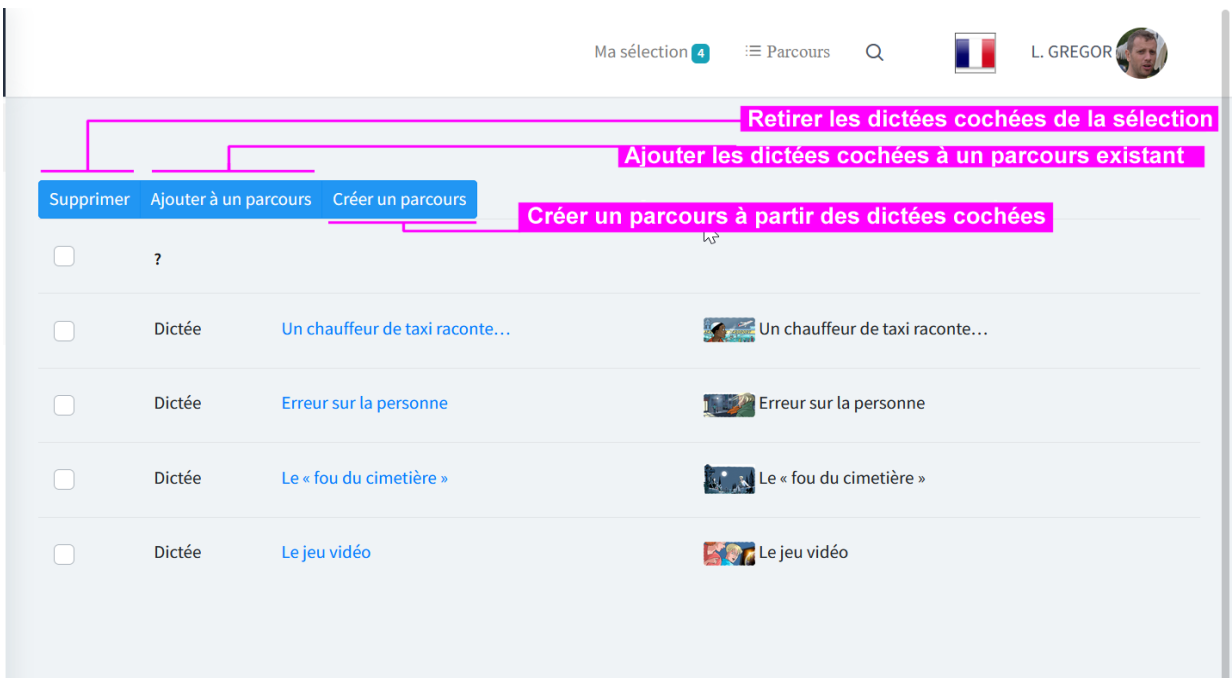

# <span id="page-25-0"></span>Créer un parcours

A partir de la sélection, en cliquant sur le bouton « *Créer un parcours* », saisir les informations du formulaire puis enregistrer pour créer le parcours et accéder à son contenu (cf. Contenu du parcours) :

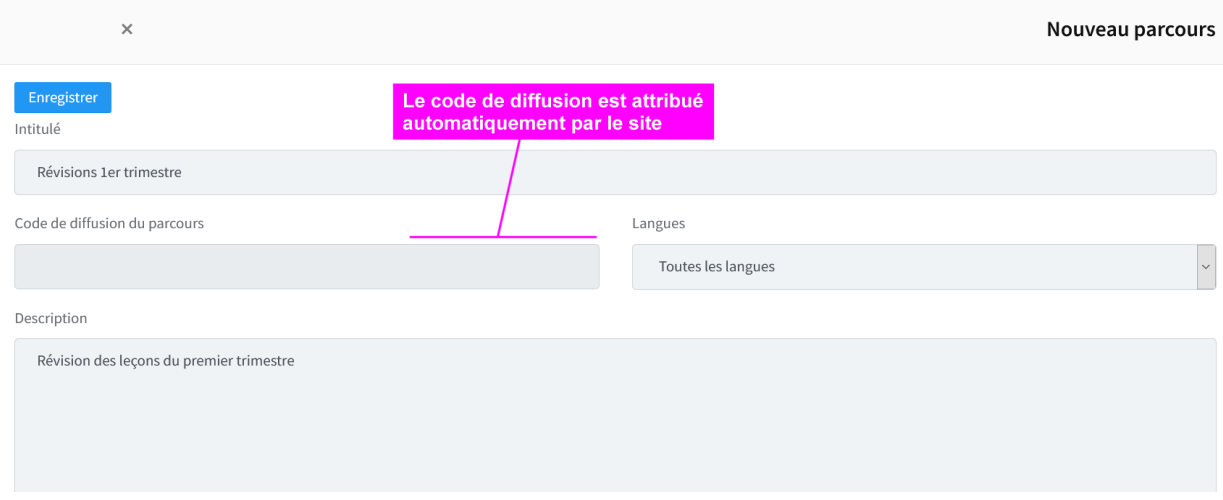

# <span id="page-26-0"></span>Ajouter des dictées à un parcours

A partir de la sélection, cocher les dictées à ajouter au parcours puis cliquer sur le bouton « *Ajouter à un parcours* »

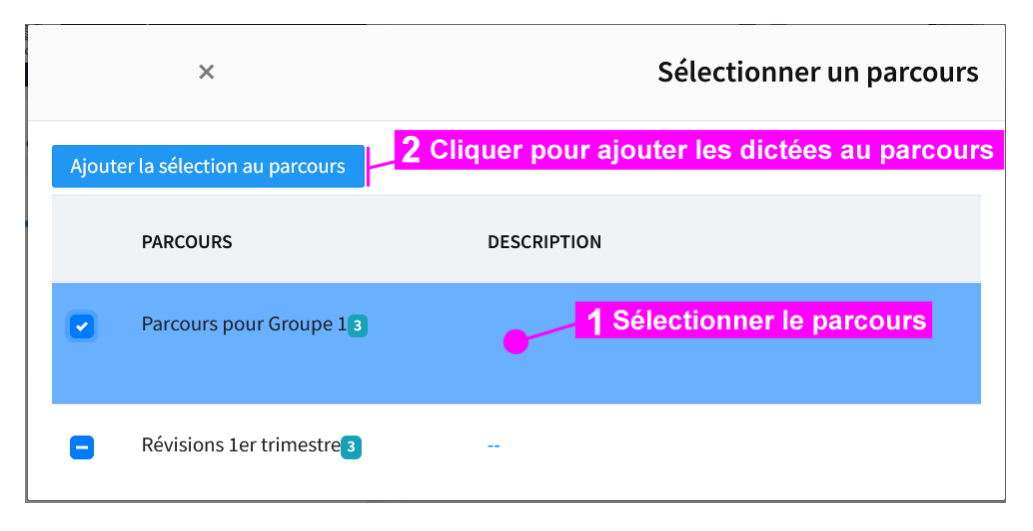

#### <span id="page-26-1"></span>Liste des parcours

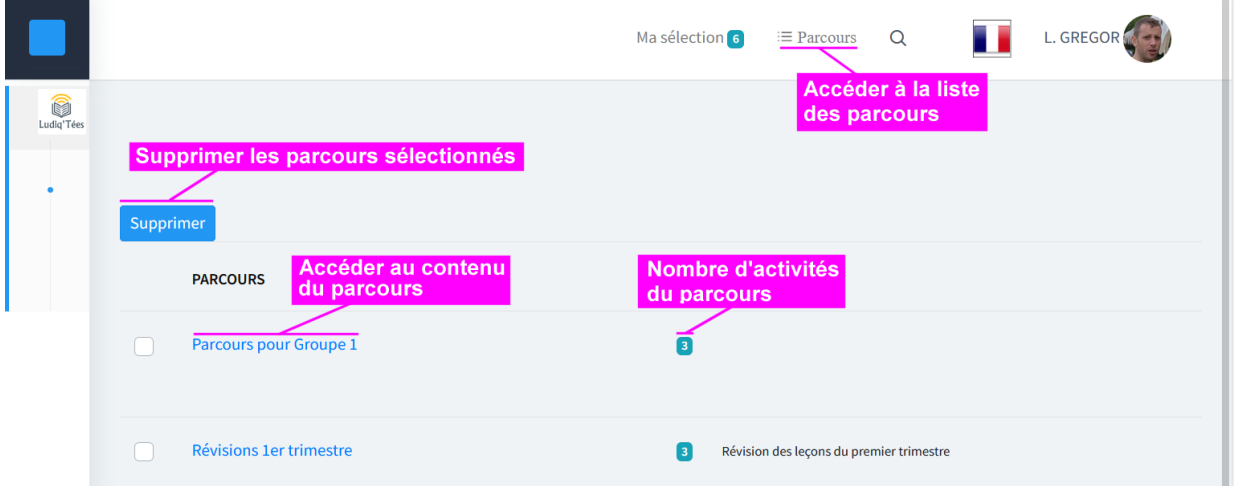

# <span id="page-27-0"></span>Contenu du parcours

## *Description*

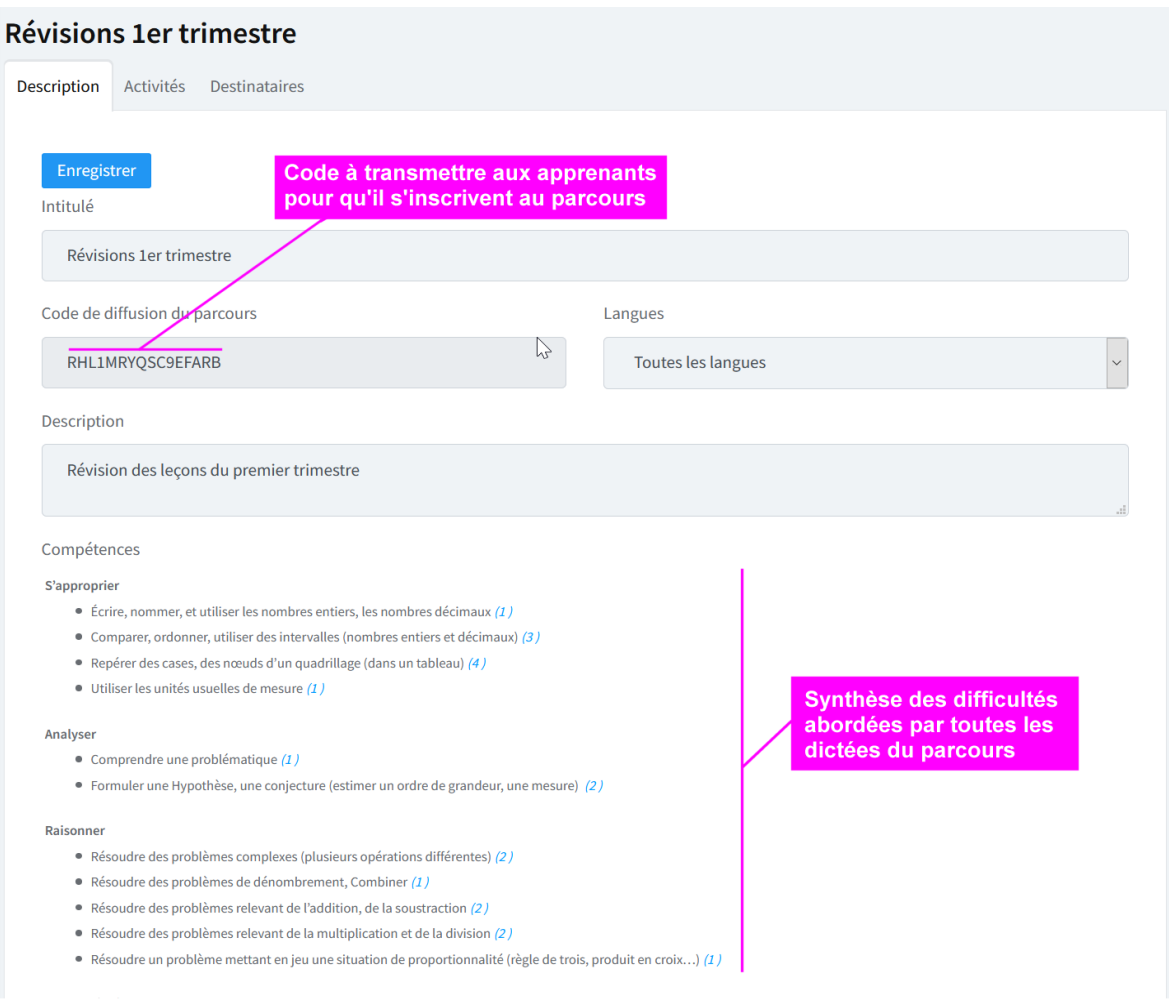

### *Activités*

Pour consulter et gérer les dictées du parcours

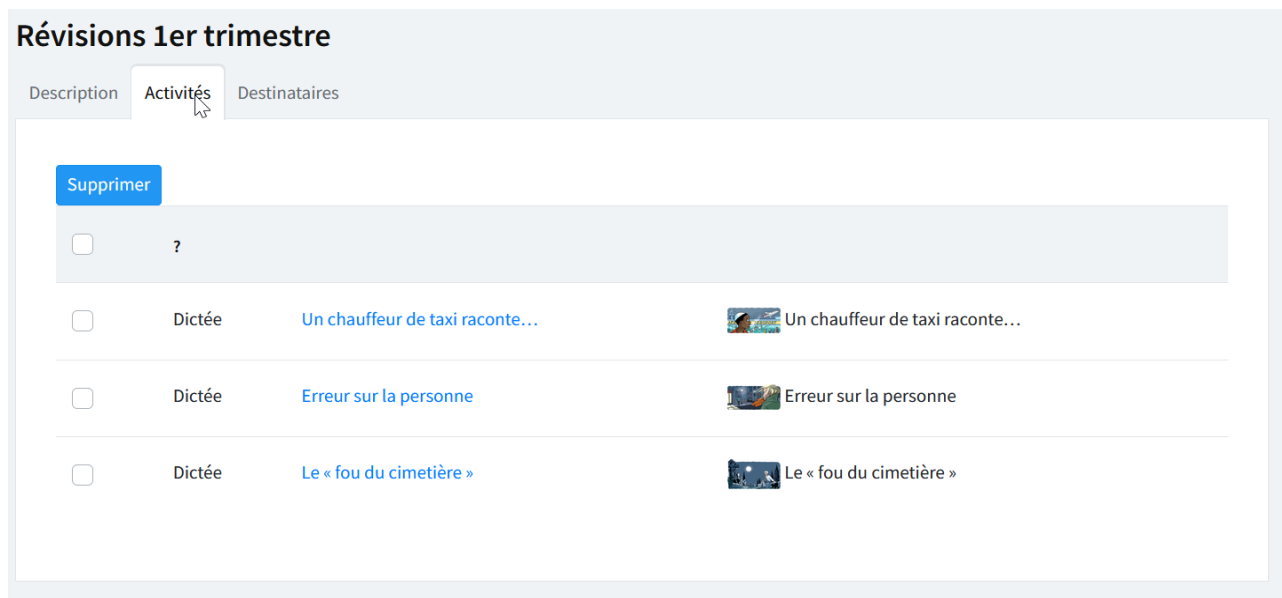

#### *Destinataires*

Accéder et gérer la liste des apprenants ayant accès au parcours. Les apprenants s'inscrivent euxmêmes au parcours grâce au code de diffusion (cf. description du parcours)

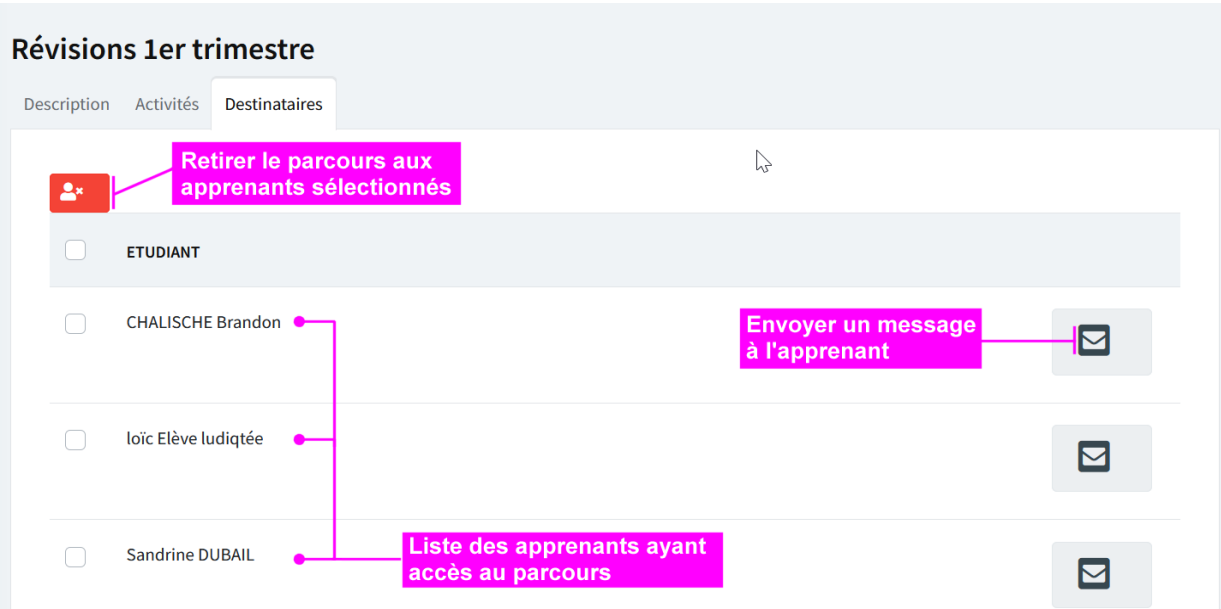